# **Honeywell**

# **S7999** ControLinks<sup>™</sup> **Configuration Display**

### **USER'S GUIDE**

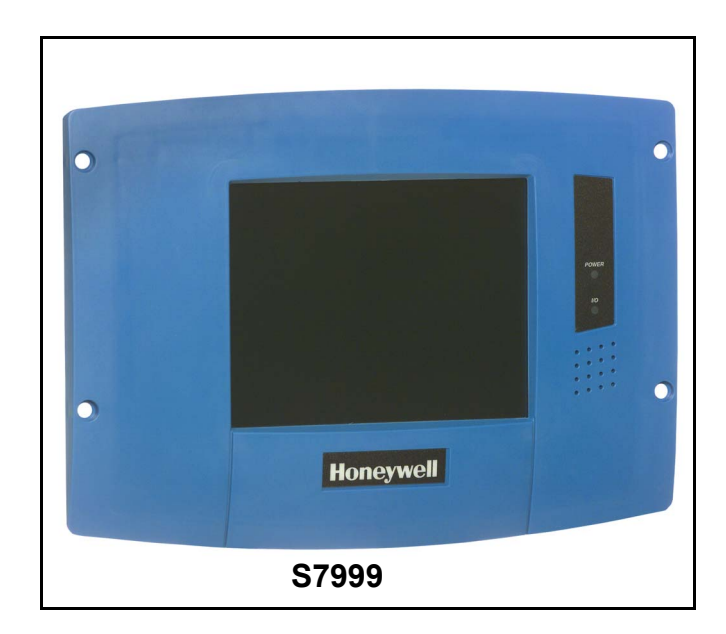

## **APPLICATION**

The S7999 ControLinks™ Configuration Display Device reduces burner/boiler setup time by letting you create a burner/boiler modulation curve (profile) for the burner/boiler that allows for safe and efficient operation at all points along the modulation curve. The display uses a wizard-like process to assist you through the commissioning process. Once the burner/boiler is commissioned, real-time monitoring of the system can be done via the monitoring tool.

The display can be used on systems with one or two fuels and on systems with or without flue gas re-circulation (FGR).

## **FEATURES**

- **Allows configuration of the R7999 ControLinks**™ **Controller.**
- **Allows monitoring of the R7999 ControLinks™ Controller.**
- **ï Color 3.5 in. x 4.625 in. (5.7 in. diagonal) user interface display.**
- **ï Touch screen.**
- **ï RS-485 communication port.**
- **ï LED indicators:**
	- **ï Power.**
	- **ï RS-485 Communication traffic.**
- **ï Audio feedback.**
- **Flush mounting**
- **ï Touch screen disable for screen cleaning.**
- **ï 4-20 mA firing rate hysteresis adjustment.**
- **ï Actuator control accuracy adjustment.**
- **ï 12 Vdc power supply.**
- Screen saver.
- **ï Contrast control.**
- **ï Volume control.**

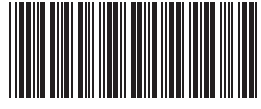

## **TABLE OF CONTENTS**

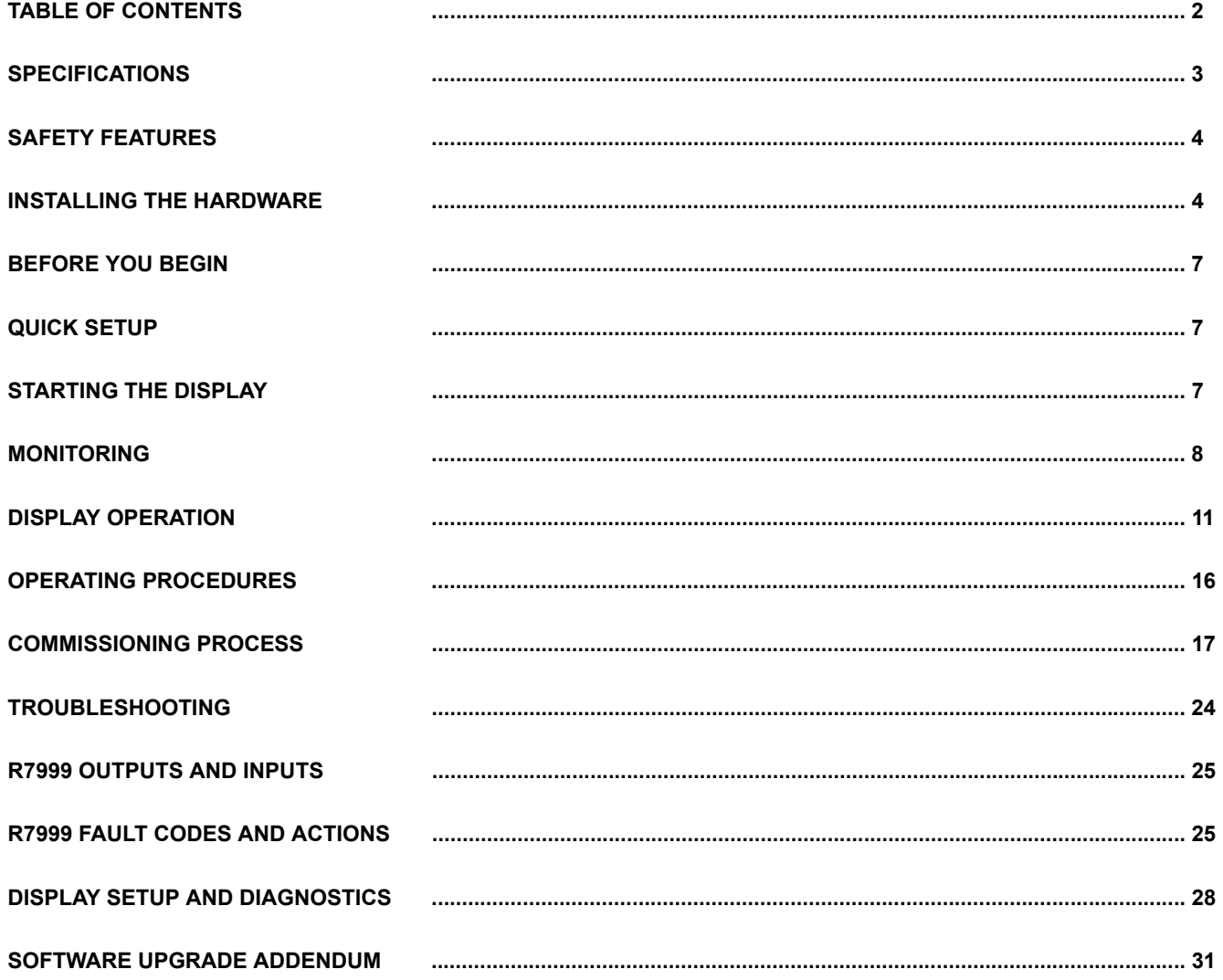

## **SPECIFICATIONS**

#### **Electrical Ratings:**

S7999:

+12 Vdc input, maximum of 500 mA current drain. Included Power Supply: Inputs: 85 to 264 Vac, 47-63 Hz; 120 to 370 Vdc

Output: 12 Vdc; 0 to 2.1 A.

Power: 25W

**Operating Temperature:** 14°F to 122°F (-10°C to +50°C)

**Storage Temperature:** -13°F to +155°F (-25°C to +60°C).

**Humidity:** 95% maximum relative humidity.

#### **Approvals:** Underwriters Laboratories, Inc.

**Dimensions:** See Fig. 1 and 2.

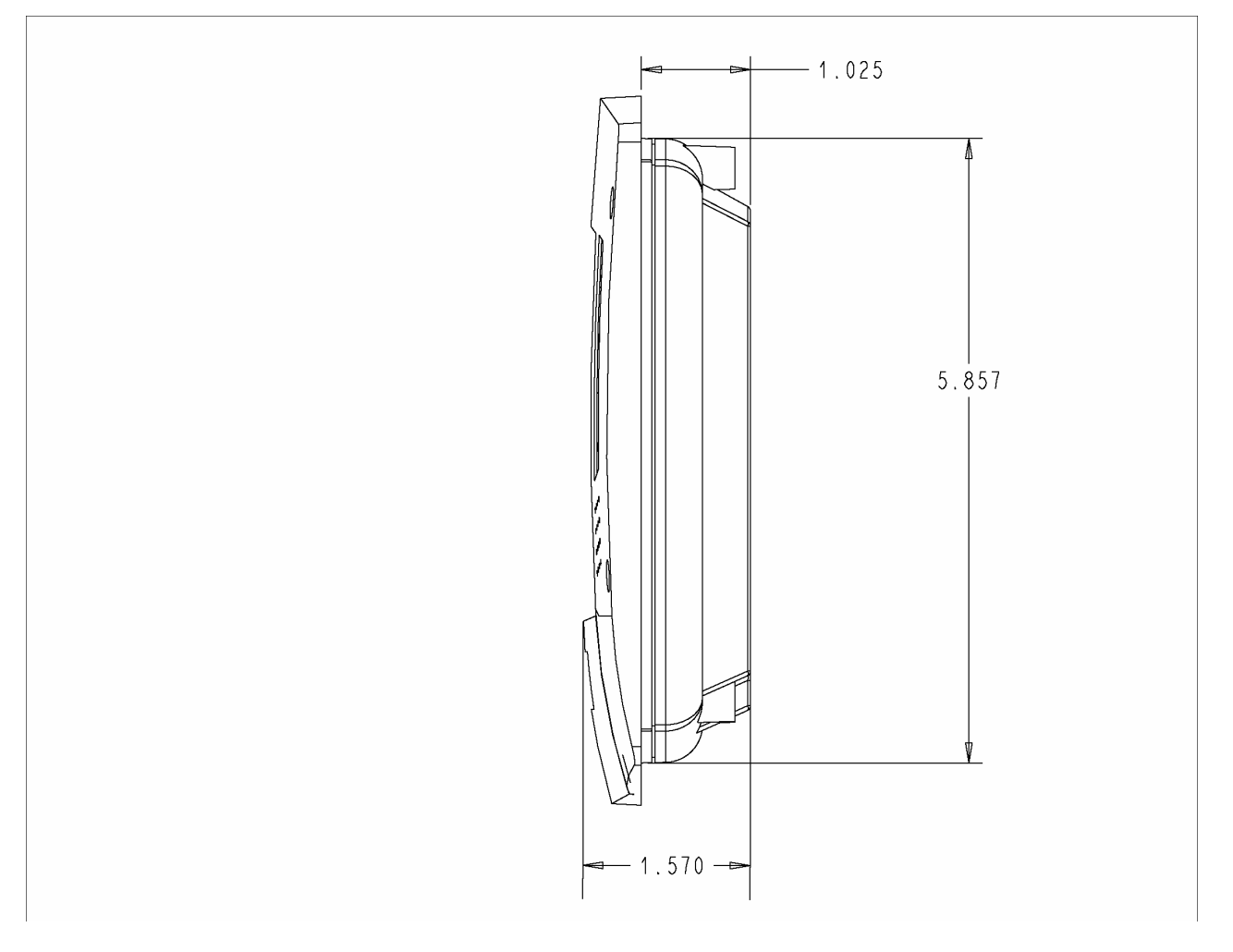

**Fig. 1. S7999 dimensions in inches, side view.**

NOTE: This equipment has been tested and found to comply with the limits for a Class A digital device, pursuant to part 15 of the FCC Rules. These limits are designed to provide reasonable protection against harmful interference when the equipment is operated in a commercial environment. This equipment generates, uses and can radiate radio frequency energy and, if not installed and used in accordance with the instruction manual, may cause harmful interference to radio communications. Operation of this equipment in a residential area is likely to cause harmful interference in which case the user will be required to correct the interference at his own expense.

This Class A digital apparatus complies with Canadian ICES-003. Cet Appareil numérique de la classe A est conforme à la norme NMB-003 du Canada.

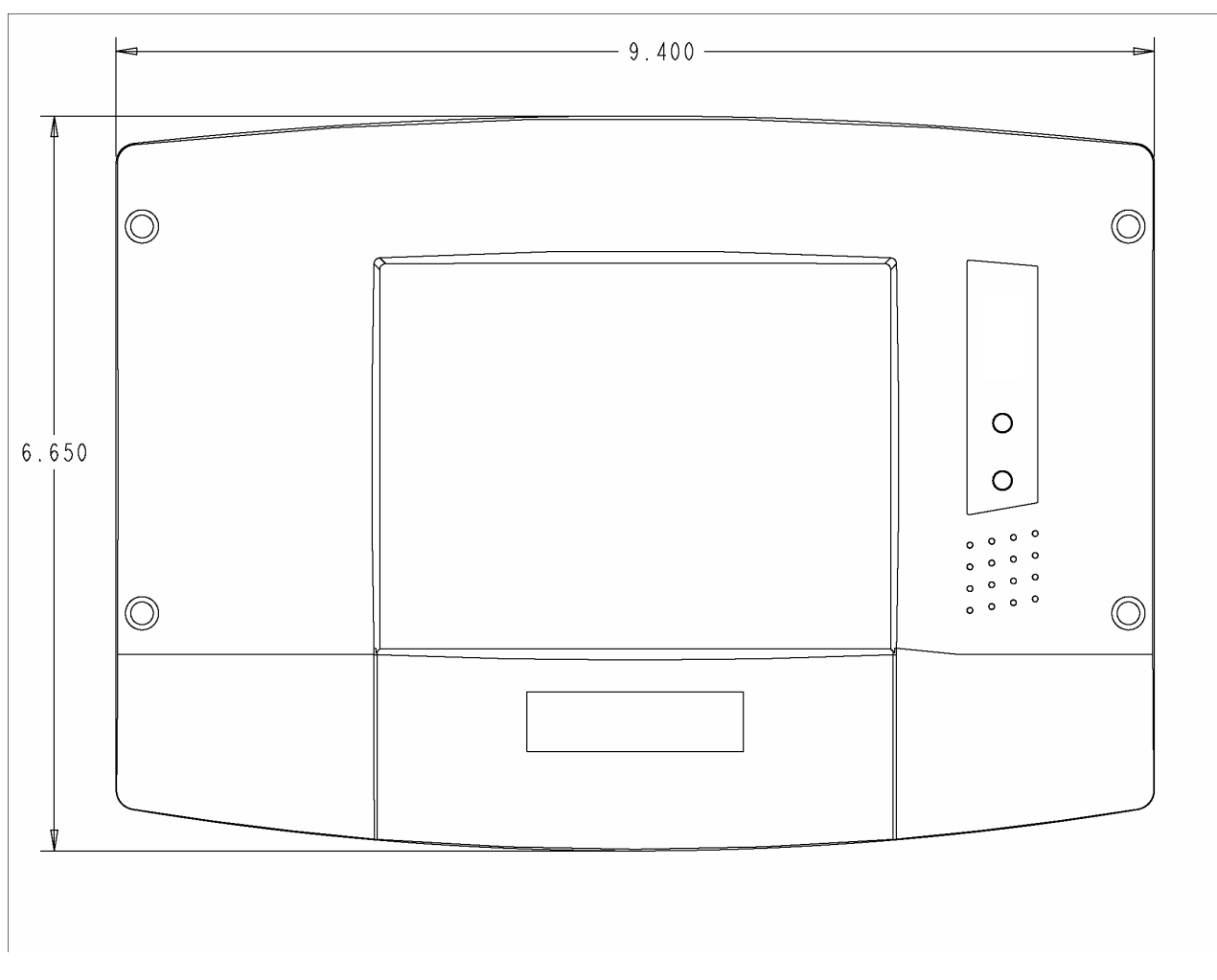

**Fig. 2. S79999 dimensions in inches, front view.**

## <span id="page-3-0"></span> **SAFETY FEATURES**

The S7999 contains software that incorporates many features that are designed to guide you safely through the commissioning process. Safety, however, is your responsibility.

Read all documentation carefully and respond appropriately to all error messages.

Be aware that as you command the display to open and close actuators, the display is designed to prevent you from opening or closing them too rapidly. When any of the system actuators is below 20% of its open position, the R7999 effectively limits any actuator from traveling more than three degrees without moving the other actuators in the system. When all the actuators are over 20% of their open position, the limit increases to 10 degrees.

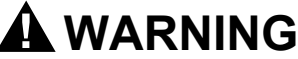

## **Explosion Hazard.**

**Improper configuration can cause fuel buildup and explosion.**

Operators of this display may move fuel and/or air actuators to positions that can create hazardous burner conditions. Improper user operation may result in PROPERTY LOSS, PHYSICAL INJURY or DEATH.

The S7999 ControLinks<sup>™</sup> Configuration Display Device is to be used only by experienced and/or licensed burner/boiler operators and mechanics.

## **INSTALLING THE HARDWARE**

### **Mounting the S7999 and Power Supply**

The S7999 can be mounted on the door panel of an electrical enclosure.

- **1.** Select the location on the door panel to mount the unit; note that the device will extend into the enclosure at least one inch past the mounting surface.
- **2.** Provide an opening in the panel door 8-1/8 in. wide by 5-7/8 in. high.
- **3.** Place the S7999 in the opening and use it as a template to mark the location of the four mounting screw holes. Remove the device and drill pilot holes at the marked location.
- **4.** Using the pilot holes as guides, drill 1/4 in. holes through the door panel.
- **5.** Place the S7999 in the opening, aligning the mounting holes in the device with the drilled holes in the panel.
- **6.** Secure the S7999 to the panel with four #6-32 screws and nuts provided.
- **7.** Select a location inside the enclosure for mounting the power supply.
- **8.** Using the power supply as a template, mark the locations of two mounting holes in the enclosure.
- **9.** Remove the power supply and drill pilot holes.
- **10.** Drill 1/4 in.holes through the panel at the marked locations and secure the power supply with the two #6-32 screws and nuts provided.
- **11.** Remove the 9-pin connector plug from the back of the S7999.
- **12.** Wire the connector to the power supply and the RS-485 cable using the wiring diagram in Fig. 3.
- **13.** Insert the 9-pin connector plug back into the S7999 and secure firmly.

### **Installing the ControLinks™ System Hardware**

Use the following ControLinks<sup>™</sup> Control instructions to install the system hardware: See Fig. 3 for wiring block diagram.

- 65-0238 R7999 ControLinks™ Control Controller.
- 65-0239 ML7999 ControLinks™ Control Actuator.
- ó 65-0240 Q7999 Wiring Subbase.

## Honeywell ControLinks Configuration Display (S7999B) Wiring Diagram

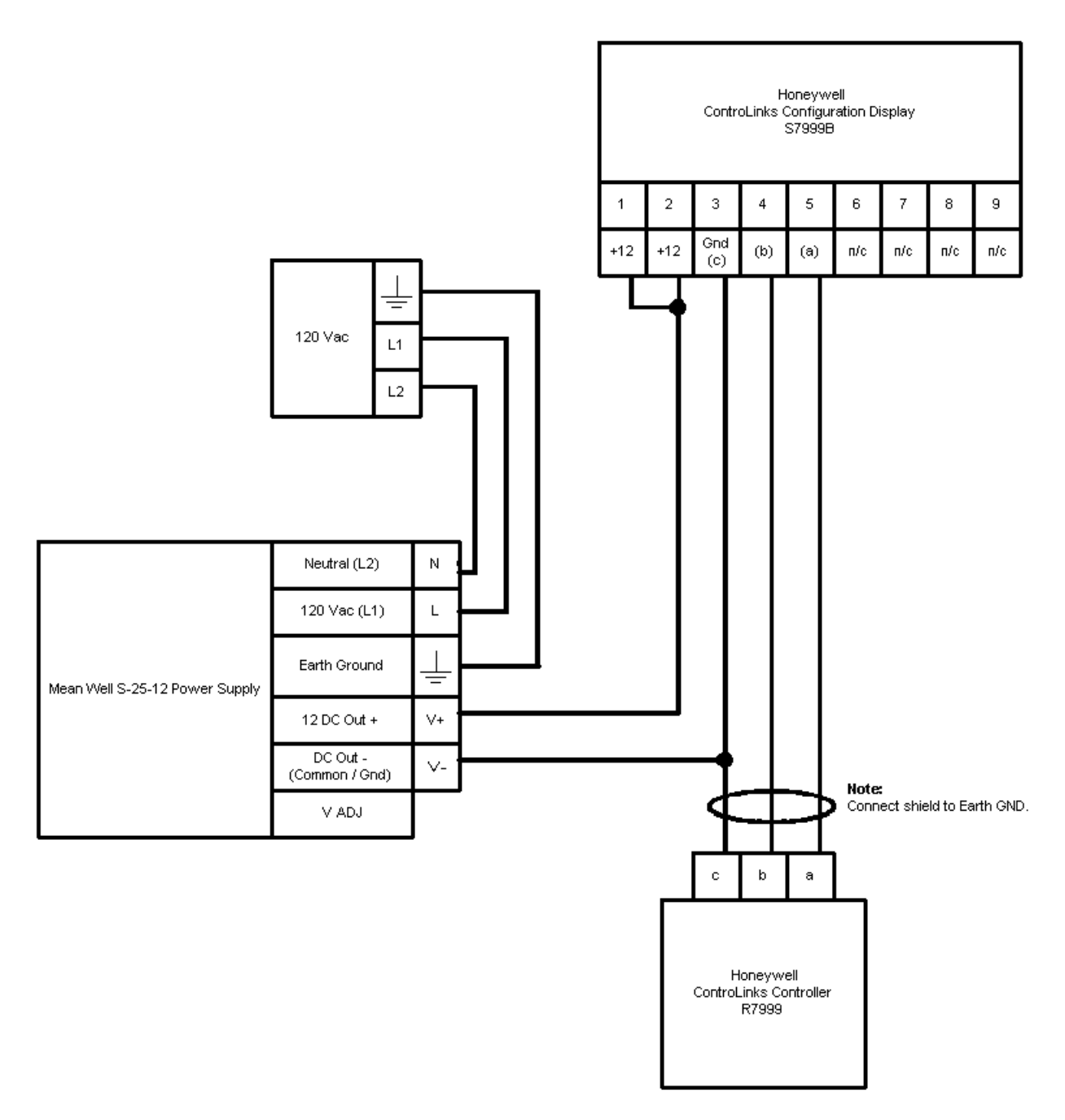

Fig. 3. Honeywell ControLinks<sup>™</sup> Control simplified wiring diagram.

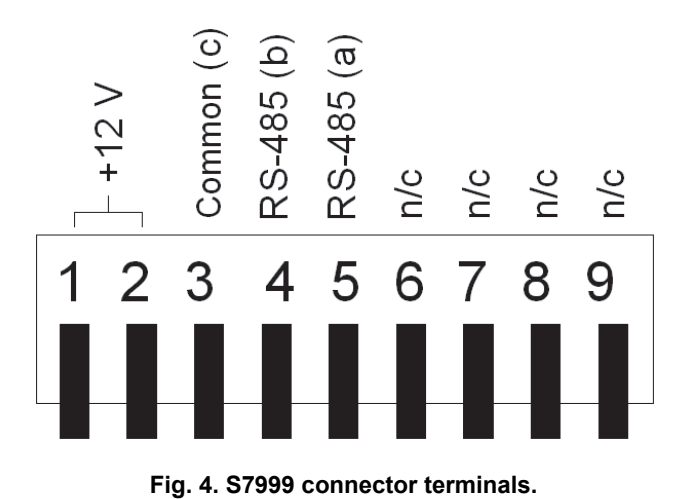

## <span id="page-6-1"></span>**BEFORE YOU BEGIN**

Before you begin to commission a system:

- **1.** Read this guide to understand how the display operates.
- **2.** Review the "Commissioning Process" and "Creating an Air/Fuel Ratio Profile - Example" sections so that you have a clear understanding of the commissioning process.

## **QUICK SETUP**

- **1.** Make sure the S7999 9-pin connector is properly aligned and pressed firmly in place.
- **2.** Make sure the 3-pin connector is connected securely to the ControLinks<sup>TM</sup> Control controller RS-485 communication port.

## **WARNING**

**Electrical Shock Hazard. Can cause severe injury, death or equipment damage.** Line voltage is present at the 120 Vac power supply.

**3.** Make sure the +12 Vdc power supply is connected securely to the 120 Vac power source.

## <span id="page-6-0"></span>**STARTING THE DISPLAY**

### **Home Page**

Make sure this screen (Fig. 5) appears after the device is properly powered up.

The number of actuators displayed on this page will vary depending on the number of actuators previously wired to the ControLinks™ Control and configured via the S7999 configuration tool.

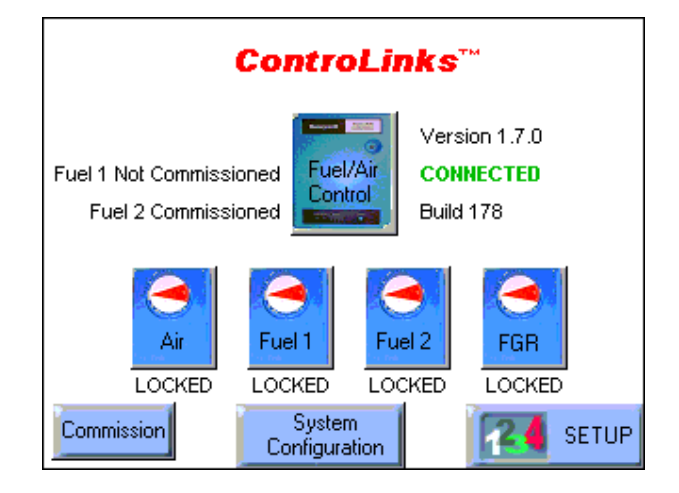

**Fig. 5. Home Page screen.**

If the following screen (Fig. 6) appears, then no R7999R7999 is seen by the display. Check for proper wiring connections and make necessary corrections.

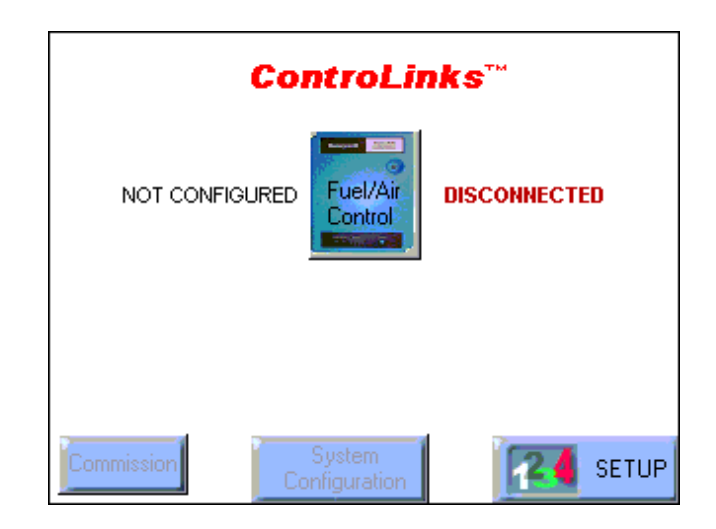

Fig. 6. Home Page-disconnected.

### **Power-up Validation**

This Home Page will appear and the Ready LED will be blinking when the device is properly powered. Select the Setup button to adjust the contrast as desired.

If the screen is dim, check pin 1 wiring connections.

## **Communication Validation**

- **1.** Make sure the I/O LED is blinking.
- **2.** If the I/O LED is not blinking:
	- a. Make sure the proper connections have been made between ControLinks<sup>™</sup> Control and the S7999. See the section on Ensure Proper Wiring of the S7999 9-pin Header Connections.

## **MONITORING**

## **ControLinks Control (R7999)**

Monitoring the ControLinks<sup>™</sup> Control system is performed by clicking on the Fuel/Air Control icon located on the Home Page screen to display the current configuration status, actuator positions and terminal states.

NOTE: Clicking on the Home or Back button will exit the Monitor screen and return to the Home Page.

The Show Faults button on the monitor screen can be selected to display the most recent faults reported by the R7999 (see Fig. 9).

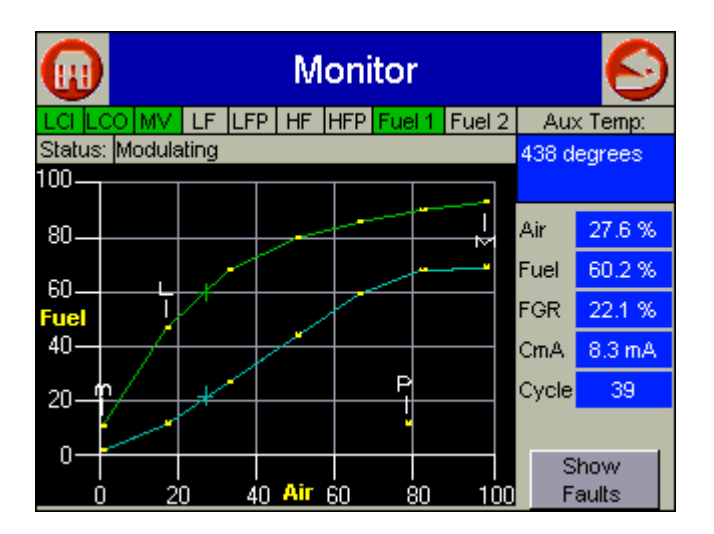

**Fig. 7. Monitor Screen.**

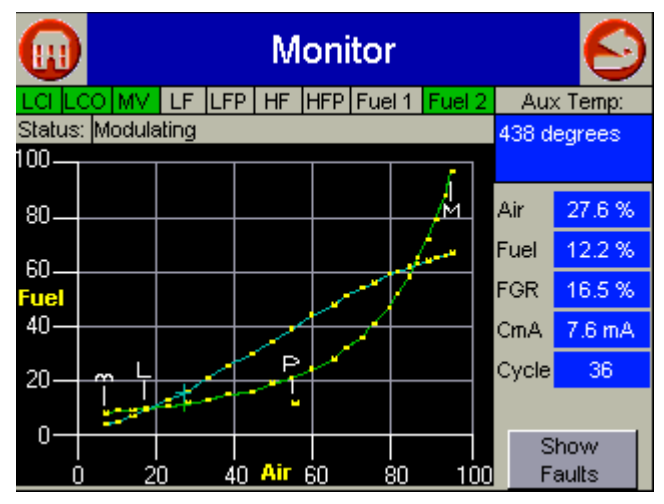

Fig. 8. Monitor Screen-24 point curve, modulating.

| <b>Monitor</b><br><b>Fault History</b> |               |                                                                                   |  |  |        |  |  |  |  |
|----------------------------------------|---------------|-----------------------------------------------------------------------------------|--|--|--------|--|--|--|--|
| Cycle:                                 |               | Fault Description                                                                 |  |  |        |  |  |  |  |
| 17<br>11<br>10                         | 26.           | Targeted Move Error<br>53 FGR Feedback Pot Total Error<br>92 Man Pot Out of Range |  |  |        |  |  |  |  |
|                                        | 86.<br>$74 -$ | FGR Actuator Nonresponsive<br>31 AUX out-of-range<br><b>FGR Actuator Off-Line</b> |  |  |        |  |  |  |  |
|                                        |               | OΚ                                                                                |  |  |        |  |  |  |  |
|                                        |               | Air<br>60<br>40.                                                                  |  |  | Faults |  |  |  |  |

**Fig. 9. Monitor Screen-Fault History.** 

### **Actuator**

The status of each actuator can be viewed by clicking on the icon on the Home Page corresponding to that actuator. A screen similar to that in Fig. 10 is displayed.

The Show Faults button can be selected on the actuator screen to display the fault history for that actuator (see Fig. 11).

|                        | <b>Air Actuator</b>                |  |  |
|------------------------|------------------------------------|--|--|
| Open %                 | 22.9%                              |  |  |
| Key                    | 00060319                           |  |  |
| <b>Stop Type</b>       | <b>FIXED STOPS</b>                 |  |  |
| <b>Close Direction</b> | <b>COUNTER CLOCKWISE</b>           |  |  |
| <b>Endpoints</b>       | Closed = $11.6\%$ Open = $110.5\%$ |  |  |
| <b>State</b>           | LOCKED                             |  |  |
| Control<br>Accuracy    | <b>Show Faults</b>                 |  |  |

Fig. 10. Monitor Screen-Air Actuator status.

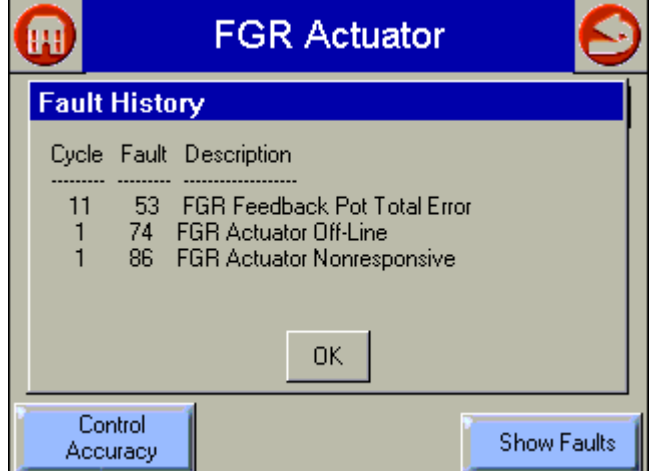

Fig. 11. Monitor Screen-FGR Actuator fault history,

### **Set Control Accuracy**

This feature is only available for Fuel/Air controller software builds higher than 178. The Fuel/Air control must be updated to use this feature. The Control Accuracy button on the Air/Fuel1/Fuel2/FGR Actuator screen will be grayed-out when the Fuel/Air control software build is 178 or below (see Home Page screen for build number).

The Control Accuracy setting controls how closely the actuators will follow the profile curve configured in a Fuel/Air control and defines the allowable tolerance for achieving each commanded position. The R7999 system will normally drive the actuators to within 0.1 degree (default value) of the programmed curve, but many applications may not require this type of accuracy. Increasing the Control Accuracy value may reduce the amount of actuator dither/hunting and premature wearout due to a noisy environment or a potentiometer.

Pressing the Set Accuracy button will cause the R7999 to reset and store the user-selected value in the Fuel/Air Control nonvolatile memory.

Setting the Control Accuracy to a value other than 0.1 degree will disable 0.1 degree positioning commands available by default when commissioning the curve.

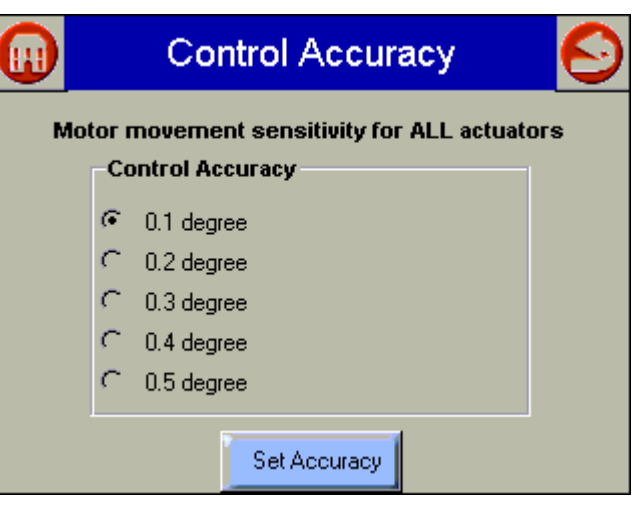

Fig. 12. Monitor Screen-Set Control Accuracy.

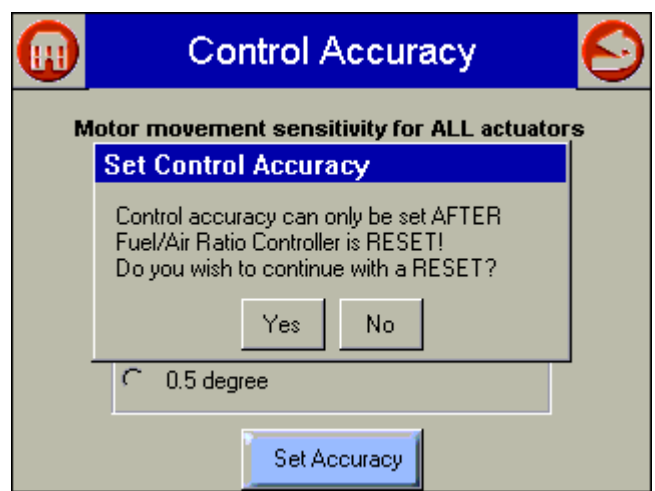

Fig. 13. Monitor Screen-Setup for Set Control Accuracy.

### **System Configuration**

The System Configuration button on the Home Page allows the user to monitor and view the system configuration parameters set during commissioning. The first screen displayed is the one shown in Fig. 14. The buttons on the bottom of the screen guide the user to the next screens displayed (Fig. 15 - 18).

The Show Faults button shows the most recent faults reported by the R7999.

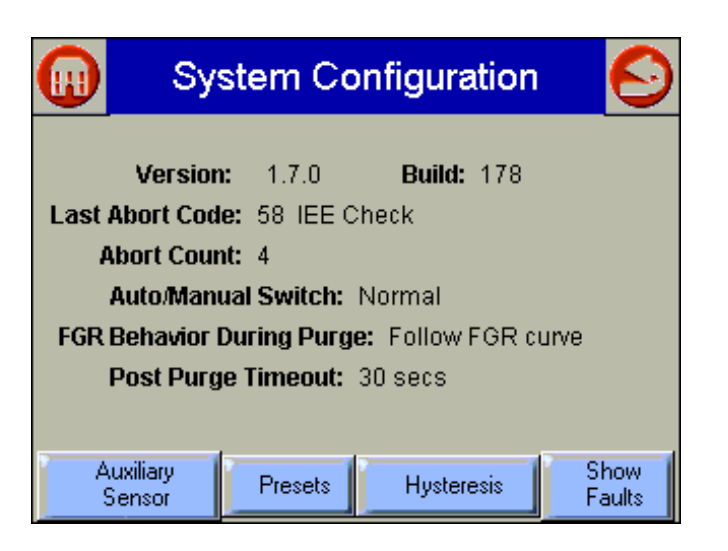

**Fig. 14. System Configuration Screen.**

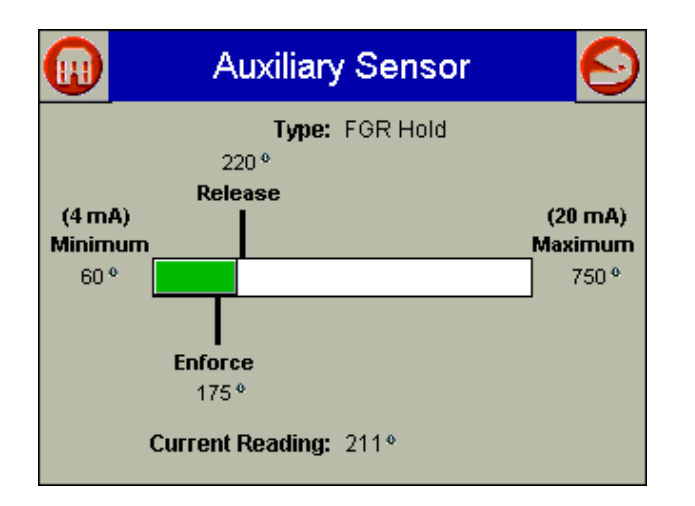

**Fig. 15. Auxiliary Sensor temperature settings.**

| ш                   |     | <b>Fuel 1 Preset Positions</b> |            |
|---------------------|-----|--------------------------------|------------|
|                     | Air | <b>Fuel</b>                    | <b>FGR</b> |
| Purge               | 78% | 12%                            | 12%        |
| Lightoff            | 10% | 8%                             | 3%         |
| <b>Stop</b>         | 10% | 10%                            | 10%        |
| <b>Non-selected</b> |     | 10%                            |            |

**Fig. 16. Actuator Preset positions.**

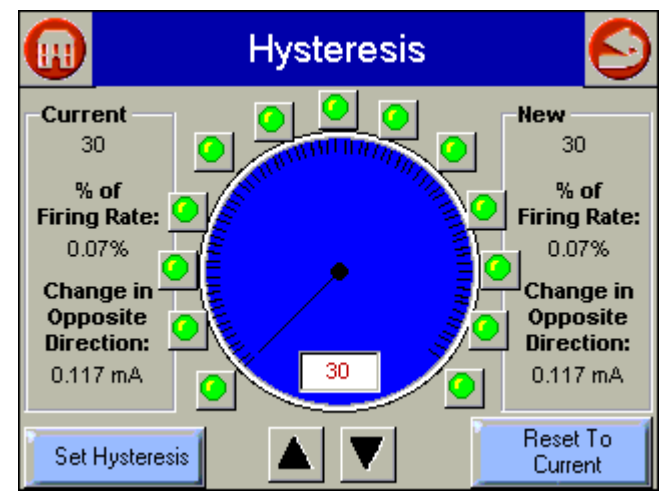

**Fig. 17. Set Hysteresis screen.**

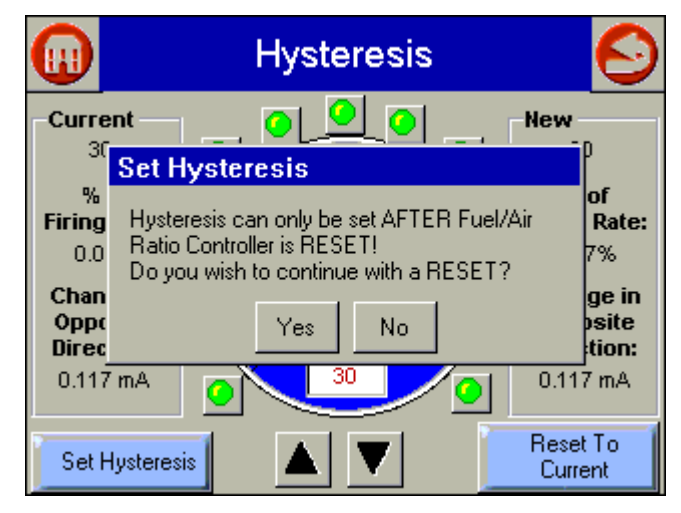

**Fig. 18. Hysteresis pop-up screen.**

### **Set Hysteresis**

This feature is available for all ControLinks<sup>™</sup> controller software builds except 176 (see Home Page screen for build number). The Fuel/Air control must be updated to use this feature.

The Hysteresis value controls the amount of hysteresis for the 4 to 20 mA firing rate (CmA) input signal. Adjusting the Hysteresis value determines when the R7999 (ControLinks™ Controller) will react to a firing rate change in the opposite direction. The ControLinks<sup>™</sup> Controller only reacts to a firing rate change in the opposite direction when it has increased/decreased more than the user-selected Hysteresis value. However, the ControLinks Controller always follows the firing rate signal as it changes in the same direction.

For example: When a hysteresis value of 0.5 mA has been selected and the firing rate dropped from 12 mA to 10 mA, the ControLinks™ Controller will not begin to follow an increased firing rate until it increases to a value of 10.5 mA or higher. All firing rate values between 10 mA and 10.5 mA are interpreted as a value of 10 mA. The configured actuators will remain at their corresponding 10 mA firing rate position until a new firing rate is accepted.

Increasing the hysteresis value may reduce the amount of actuator dither/hunting and premature wear-out due to a noisy environment or an intelligent firing rate controller continuously attempting to satisfy a very precise setpoint.

Use the green LED buttons on the Hysteresis screen for large changes to the hysteresis value. Then use the up/down buttons to slowly fine-tune the desired Hysteresis selection. Pressing the Set Hysteresis button will cause the controller to reset and the new value will be written into nonvolatile memory. The Reset to Current button causes the current value to be copied to the proposed new value field, similar to an undo operation. See Fig. 17 and 18.

## **DISPLAY OPERATION**

Because the S7999 ControLinks<sup>™</sup> Control Configuration Display Device operates like a wizard, you cannot open screens randomly. You must step through them one at a time, and provide the information necessary for one before you can move on to another. The screen descriptions are provided below so that you can understand the purpose of each and view the selections, parameters, and information that is available or required on each.

NOTE: Most screens have a Home button which appears as an icon of a building structure in the upper left corner of the screen and a Back button which appears as an icon of an arrow returning to its origin in the upper right corner of the screen. The Home button returns the user immediately to the Home Page and terminates any operation in progress. Care should be taken with this button during commissioning. The Back button returns the user to the previous screen.

## **Screen Descriptions**

The S7999 ControLinks<sup>™</sup> Control Configuration Display Device screens include the following:

- a. ControLinks™ Controller S7999, referred to as the Home Page.
- b. Commission Warning.
- c. Commission Configuration.
- d. *XXXX* Actuator Configuration, where *XXXX* is either Air, Fuel1, Fuel 2, or FGR (Serial Number).
- e. System Configuration.
- f. Curve Commissioning for Fuel *X*, where *X* is either 1 or 2.
- g. Monitor (This screen is not part of the commissioning process, but allows you to monitor a system after it has been commissioned.)

#### **Home Page (Fig. 5)**

The Home Page is used to select one of the following actions:

- Commission the system:
	- Commission Button. Press to start commissioning a new system or modify/review the commission settings of an existing system.
- Monitor a commissioned system:
	- Press the icon corresponding to the part of the system you wish to monitor. Press the System Configuration button to view system parameter settings.
- Display Setup and Diagnostics.
- Press the setup button to configure display settings.
- Verify the version number of the S7999 software, adjust display settings, test the display and reset the display.

#### **Commission Warning Screen (Fig. 25)**

The Commission Warning screen is used to:

- Protect the system from unauthorized users.
- Connect the R7999 to the S7999. Refer to the R7999A,B ControLinks™ Control Controller specification sheet (Form No. 65-0238).

You can perform the following actions from this screen:

- **1.** Enter your password to access the commissioning function of the S7999.
- **2.** Change the password.
- **3.** Monitor.

### **Commission Configuration Screen (Fig. 27)**

The Commission Configuration screen is used to:

- Identify the configuration of the system you want to commission, for example, dual fuel system with a FGR or a single fuel system, etc.
- Begin configuration of the actuators.
- Allow the user to set System Parameters.<br>• Load a curve from the display memory.
- Load a curve from the display memory.
- Begin configuration of the ControLinks<sup>™</sup> curve.

You must perform the following actions from this screen:

- **1.** Select base configuration for the system:
	- a. **Base Configuration**
		- (1) **Unconfigured** This is the initial (default) option. You can select this option to erase the current configuration and reset to factory configuration.
		- (2) **Single Fuel**—Select if you want to configure only one fuel actuator and one air actuator.
		- (3) **Single Fuel with FGR**—Select if you want to configure a fuel actuator, an air actuator, and an FGR actuator.
		- (4) **Dual Fuel**—Select if you want to configure two fuel actuators and one air actuator.
		- (5) **Dual Fuel with FGR**—Select if you want to configure two fuel actuators, one air actuator, and an FGR actuator.
- **2.** Select and configure all actuators within the base configuration:
	- b. **Air**
		- **Fuel1**
		- **Fuel 2**
		- **FGR**
		- (1) Press a button to configure the actuator. (If you selected 'Single Fuel' or 'Single Fuel with FGR' in the Base Configuration, the Fuel 2 button is not displayed. If you selected 'Single Fuel' or ëDual Fuelí in the Base Configuration, the *FGR* button is not displayed.) When you press a button, the *Set Actuator Endpoints* screen is

displayed. When the actuator has been configured, a checkmark is displayed next to the appropriate button. See Fig. 27.

- **3.** Go to the System Parameters screens to set system parameters or view the default system parameters (If necessary).
- **4.** Press the Next button to configure a ControLinks<sup>™</sup> curve.
- **5.** Press Load Default Curve button to load and configure a pre-existing ControLinks™ curve.

### **Actuator Configuration Screens (Fig. 29 - 33)**

The Actuator Configuration screens (there is a set for each actuator) are used to:

- Identify the configuration of each actuator in the system. This prevents actuator and/or controller replacement without recommissioning the system and verifying safe operation.
- Set the maximum open and closed positions for each actuator.
- Enter the actuator configuration information including: direction of travel, actuator type, and KEY (serial number).

# **CAUTION**

**Operating condition hazard. Wrong actuator information can cause an unsafe operating condition.**

Use caution when selecting this setting. If you enter the wrong direction of travel, you may create an unsafe condition later in the commissioning process.

- **1.** Actuator Configuration:
	- a. Direction of Closed Travel–Select the direction that the actuator travels to close, either *Clockwise* or *Counterclockwise*.
	- b. Actuator Type-Select the type of actuator, either *Fixed Stops* or *Continuous* rotation.
- **2.** Next button on Actuator Configuration screen:
	- a. Press this button after you have selected the direction of closed travel and actuator type.
	- b. If you change an actuator in a commissioned system, you cannot run the system until you have entered the new KEY (serial number) of the actuator, set the maximum open and closed positions and re-verify the existing curve (or set and verify a new curve) for the system.
	- c. Serial Number-Enter the serial number of the actuator you are configuring. The serial number can be found on the ML7999 actuator body in two places under the label "KEY." The "key" is made up of eight numbers, the first four numbers represent the date code of manufacture for the actuator. The R7999 writes the serial number to the actuator to verify your entry. If you enter the wrong number, you will receive an error message.
- **3.** OK button on Serial Number screen:
	- a. Press this button after you have entered the KEY (serial number). The serial number is verified and the configuration information is stored. If the serial number you entered and the device serial number do not match, you will receive an error message
- NOTE: You must resend the KEY (serial number) any time you revise the closed direction setting or change the type of end-stop selection.
	- **4.** Set Maximum Closed Position/Set Maximum Open Position:
		- Press one of these buttons to manually open or close the actuator the number of degrees indicated in the slide bar (from 1 to 10). Each time you press the *Open* or *Close* key, the R7999 receives a command to execute the move command, the interface is essentially locked out until the command has been completed.
	- **5.** Auto Seek Open/Closed:
		- Press one of these buttons to automatically locate the maximum open or maximum closed position of the actuator. The actuators are moving in a limited torque mode. Therefore the time required to move from one end of travel to the other is extended by approximately a factor of three. You can speed up this activity by opening the actuator cover and pressing the CW or CCW buttons.
	- **6.** It is not recommended that you let the actuators hit the damper or valve system endpoints when using the actuator CW or CCW buttons.
	- **7.** Lock/Unlock Position:
		- After you have set the maximum open or closed positions for the actuator, 'lock' the settings by pressing the *Lock Position* button. Once you press the *Lock Position* button, the degrees position will change from red to blue and the button redisplays as *Unlock Position*. To change the position settings once the *Lock Position* button has been pressed, you must press the *Unlock Position* button.
	- **8. Next** Press this button to move to the *Commission Configuration* screen*.* You cannot move to the next screen until you have completed the actions required on this screen. See Fig. 32 and 33.

#### **System Parameters Screens (Fig. 19 - 23)**

#### **SYSTEM PARAMETERS**

- NOTE: All System Parameter screens are disabled until all actuators are configured.
	- **1.** Press the System Configuration button on the Commission Configuration screen to set system parameters. System parameters let you choose advanced features that use the auxiliary 4-20mA input such as: low fire hold and/or FGR holds, configure actuator positions during standby, configure the position of the non-selected fuel actuator, configure action of the FGR actuator during purge, adjust the postpurge timing parameter, and select a maximum firing rate limit via the manual potentiometer input.
	- **2.** Setting these parameters is optional. If you do not set system parameters, the default values will be used. See Default System Parameters for the default value/setting for each parameter.
- NOTE: The selection of Xma (auxiliary mA) operation system parameters result in a common attribute between the operation of both fuel selections. For example, selecting low fire hold will apply to both fuels.
- a. **Home-Press to go to Home Page.**
- b. **Back-**Press to return to the previous screen.
- c. **Next-**Press to move to the next screen for additional system parameters*.*
- d. **Set**—Save the settings shown on the current page.
- e. **Finish**—Press when finished setting system parameters. Returns to Commission Configuration

screen. If you make changes to the system parameters on the screen, they are not saved until you press the *Set* button.

System parameters you can set include:

- Stack or boiler water temperature sensor operating parameters.
- Controller timing (postpurge time).
- Auto/manual maximum firing rate option via the manual potentiometer input.
- Program standby positions and nonselected fuel position.
- FGR behavior during purge.
- XmA Operation (Auxiliary mA input).

Select an operation from the dropdown list:

- **1.** Disabled means the input is ignored.
- **2.** Low Fire Hold—Selecting this option field enables an algorithm that protects the boiler from thermal shock. Upon successful progression to modulation, the R7999 holds the burner at the light off point until the auxiliary temperature input exceeds the programmed threshold.
- **3.** FGR Hold—Selecting this option field enables an algorithm that holds the FGR damper closed until the stack temperature has reached a programmed threshold. After successful progression to modulation, the R7999 holds the FGR closed until the auxiliary temperature input exceeds the programmed threshold.
- **4.** FGR and Low Fire Hold—Selecting this option enforces both of the above actions.
	- a. **Max (20 mA)—This field lets you set the maximum** sensing range of the transducer. The maximum value must be between -60°F and 1400°F.
	- b. **Min (4 mA)—**This field lets you set the minimum sensing range of the transducer. The minimum must be less than the maximum by at least 100°F.
	- c. **Threshold—This field lets you set the threshold** temperature at which you want the low fire hold or FGR hold or Low Fire and FGR hold to be released. The threshold temperature must be less than the maximum and greater than the minimum.
	- d. **Differential**—This field lets you set the differential temperature at which the system will revert to a hold condition. The threshold must be set lower than the threshold but greater than the minimum.

**Controller timing: Postpurge Timeout—Use the dropdown** list to select how long the system should wait at the postpurge position once the postpurge state has been detected. It is important that the postpurge timeout time be at least as long as the burner control time, especially when the air damper is configured to close while in standby.

#### **Auto/Manual Switch**

- a. Select either Normal or Maximum Firing Rate Limit.
- b. When the Maximum Firing Rate Limit is selected, the R7999 (when in auto mode) reads the value of the manual potentiometer input and does not allow modulation beyond its interpreted value. The

manual potentiometer input equates 0 to 500 ohms as a 4 mA firing rate input and 4500 ohm or greater as a 20 mA input; all other values are determined by linear interpolation. The behavior during manual switch setting is not affected, i.e., the firing rate input is derived directly from the potentiometer value and the controller mA input is ignored.

**Program Standby Position—Lets you set the position of the** actuators when the controller is in the standby position. For each actuator, select *Closed*, *Lightoff* or *Open*. If you select *Open*, you must enter a value in the appropriate field to indicate how wide the actuator should be opened (percentage of the actuator span value).

**Program Non Selected Fuel Position-Lets you set the** position of the fuel actuator of the fuel that is not currently being used. Select *Closed*, *Lightoff* or *Open*.

**FGR Behavior During Purge—Lets you set the position of** the FGR actuator during the purge cycle. The options are *Remain Closed* or *Follow FGR Curve to Purge Position*.

## **Default System Parameters**

The default values/settings for each system parameter are shown in Table 1. See also Fig. 19 - 23.

**Table 1. Default Values/Settings for System Parameters**

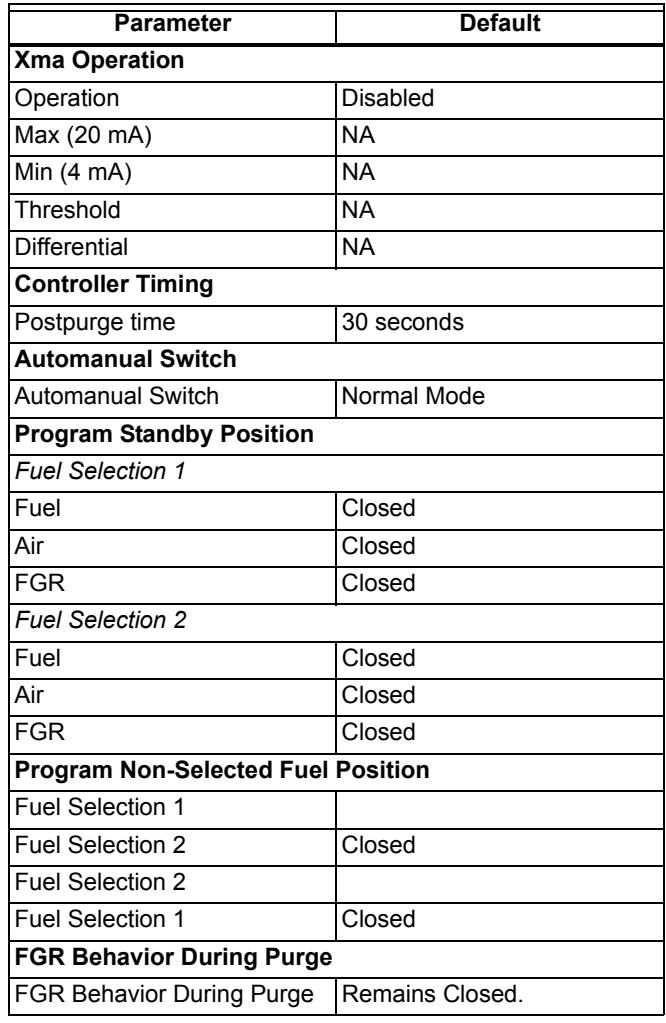

|                                                   |                  | <b>H</b> AuxiliarySensorConfiguration |                |                 |  |  |  |
|---------------------------------------------------|------------------|---------------------------------------|----------------|-----------------|--|--|--|
| <b>FGR Hold</b><br><b>Operation</b>               |                  |                                       |                |                 |  |  |  |
| Sensor Range<br>$(-40^{\circ}$ to $1400^{\circ})$ |                  | <b>Minimum</b>                        | <b>Maximum</b> |                 |  |  |  |
| <b>Threshold</b>                                  | 4 <sub>m</sub> A | $60^{\circ}$                          | $750^\circ$    | $20 \text{ mA}$ |  |  |  |
| $220^\circ$                                       |                  | Differential:                         | 45°            |                 |  |  |  |
| Set                                               |                  | Next                                  | Finish         |                 |  |  |  |

**Fig. 19. Commissioning System Parameters-Setting Auxiliary Sensor Parameters.**

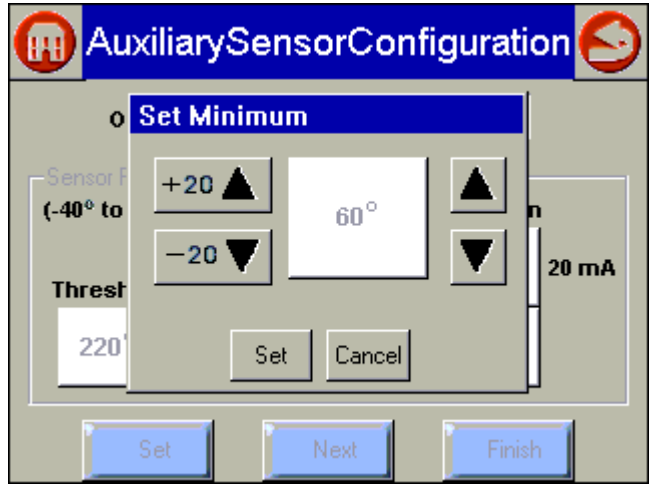

Fig. 20. Auxiliary Sensor Configuration-set minimum.

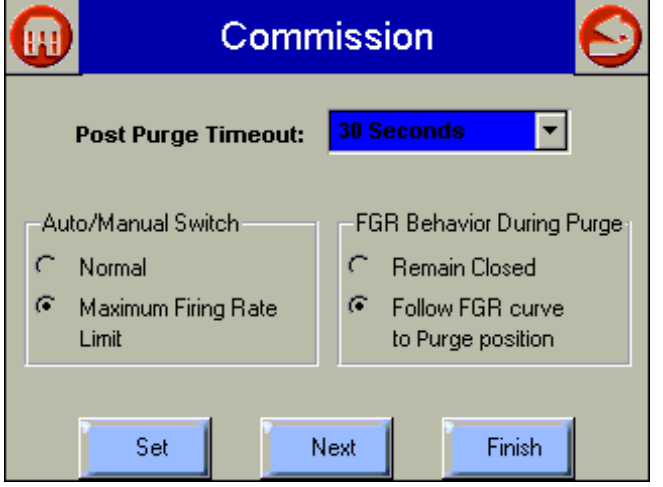

**Fig. 21. Miscellaneous Commissioning Parameters.**

|            | <b>Fuel 1 Standby Positions</b> |  |          |        |
|------------|---------------------------------|--|----------|--------|
| Fuel       | C Closed C Lightoff G Open      |  |          | -10%   |
|            |                                 |  |          |        |
| Air        | C Closed C Lightoff G Open      |  |          | 10%    |
| <b>FGR</b> |                                 |  |          |        |
|            | C Closed C Lightoff G Open      |  |          | 10%    |
|            | Non Selected Fuel               |  |          |        |
|            | $C$ Closed                      |  | $G$ Open | 10%    |
|            | Set:                            |  |          | Finish |

Fig. 22. Fuel 1 Standby Positions-Presets.

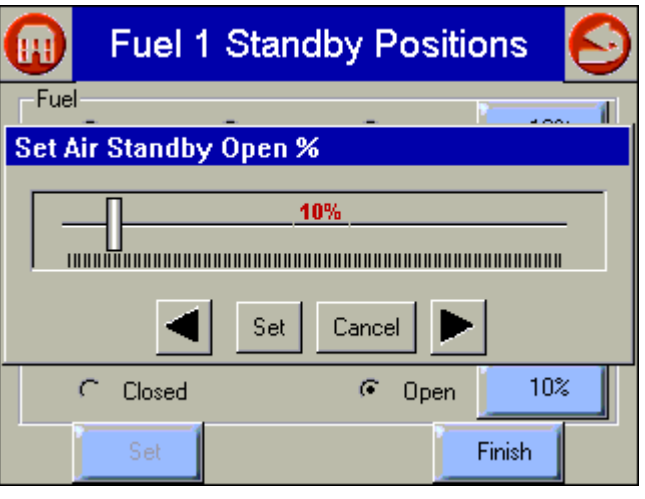

Fig. 23. Fuel 1 Standby Positions-Set Air Standby open.

#### **Commission Curve Screen**

The Commission Curve screen for Fuel 1 or Fuel 2 is used to:

- Enter points on the graph to indicate the Air Purge position, Light Off position, Maximum and Minimum modulation positions, and intermediate positions for the actuators for the specified fuel (Fuel 1 or Fuel 2).
- Create a curve that provides safe and efficient operation of the burner from minimum to maximum modulation.
- Verify the profile that was created.

Save the profile you created to a default curve if desired. The following buttons are displayed on the screen:

- **1.** Fuel/Air/FGR:
	- Open/Close—Press one of these buttons to manually open or close the actuator the number of degrees indicated in the drop-down box (from 0.1 to 10). When you are positioning actuators, while any actuators are below 20%, you can only move the actuator 3 degrees at a time. This is a safety constraint.
- **2.** Point Type Buttons:
	- After positioning the actuator(s), press the appropriate button to save the point on the graph.
	- a. Point-Press to save positions on the curve that are between the max and min modulation points. A point is displayed on the graph each time you press this button. You need at least 5 intermediate points between the max and min modulation points on a curve for a valid profile.
	- b. Light Off-Press to save the light off position on the graph. An 'L' is displayed on the graph to indicate the lightoff point. Only one light off point is allowed per curve.
	- c. Max-Press to save the maximum modulation position on the graph. An 'M' is displayed on the graph to indicate the maximum modulation point. Only one maximum modulation point is allowed per curve.
	- d. Min-Press to save the minimum modulation position on the graph. An 'm' is displayed in the graph to indicate the minimum modulation point. Only one minimum modulation point is allowed per curve.
	- e. Purge—Press to save the air purge position on the graph. A 'P' is displayed on the graph to indicate the air purge point. Only one air purge point is allowed per curve.
- **3.** Delete:
	- a. Delete Position–Press to delete a point on the curve. To delete the point, you must position the cursor on the point.
	- b. Delete All Positions-Press to delete ALL positions on the curve, including the light off, air purge, max and min modulation points. Use this button ONLY when you want to start creating the curve from the beginning.
- **4.** Start Lightoff /Stop Modulation:
	- This button serves a dual purpose. Press this button after you have positioned the actuators (as shown by the cursor) to the light off position. Pressing this button activates the burner controller lightoff sequence. If the lightoff sequence is successful, this button then displays *Stop Modulation*. If the lightoff sequence fails, the *Status* window indicates the problem.
- If you want to stop the system at any time during the commissioning process, use the *Stop Modulation* button.
- **5.** Previous Point/Next Point
	- **Press these buttons to move the cursor along the** curve to a previously set position. Use these buttons to reposition the cursor or to 'walk the curve' and verify system operation. As the curve is verified, the color of the curve changes.
	- Curve segments will be displayed in red when not validated. You must 'walk the curve' to verify system operation with the curve.
- NOTE: The S7999 requires you to enter at least 3 points (inclusive of the min and max modulation points) to use the "Move Along the Curve" buttons.
- **6.** Quit
	- Press this button when done with the curve at this point. The following buttons display:
	- a. Back:
	- **ï** Press to return to the *Commission Configuration* screen.
	- b. Home:
	- **ï** Go to Home Page.
	- c. Finish:
	- Press to save the profile you have created. The *Finish* button is grayed out until you complete the profile. After you press this button, the *Monitor* screen is displayed. You can exit the program from there.
	- d. Save:
	- Save Curve as Default Curve in Display memory. Control returns to Curve Commission screen.
	- e. Cancel:
	- Cancel quite and continue curve configuration.

#### **Monitor Screen**

The Monitor screen is used to:

- Monitor the burner controlled by an R7999.
- Review alarms that were generated during run cycles.
- View various parameters of the system including: current positions of the Air, Fuel and FGR actuators; status of the system, on/modulating/lockout/alarm etc.; historical list of alarms:
- **1.** Fuel Selection:
	- Identifies which fuel is currently in use, Fuel 1 or Fuel 2.
- **2.** Fuel:
	- Displays the current position of the fuel actuator.
- **3.** Air:
	- Displays the current position of the air actuator.
- **4.** FGR:
	- Displays the current position of the FGR actuator (if present).
- **5.** Firing Rate:
- Displays the current firing rate position (in milliamps). **6.** Aux Temperature Input:
	- Displays the actual interpreted temperature reading from the auxiliary input. If the function is disabled, the value indicates "disabled".
- **7.** Status:
- Indicates system status, for example, manual modulation, air purge, lightoff sequence, etc.
- **8.** Cycle:
	- Indicates the current cycle of the system, with one being the first call-for-heat cycle since the system was commissioned.
- **9.** Active Alarm:
- Indicates if the system is in an Alarm state.
- **10.** Alarm History (use Show Faults buttons):
	- Displays all alarms that have been generated. The dropdown box displays the cycle the alarm occurred in and the alarm type.
- **11.** Inputs/Outputs:
	- All Outputs and Inputs are displayed and their current state is noted. See Outputs and Inputs for a description.
- **12.** Back/Home:
	- **Go to HomePage.**

## **OPERATING PROCEDURES**

This section describes procedures for the various operations you will have to perform when using the S7999 ControLinks™ Control Configuration Display Device to commission a burner.

The S7999 works like a wizard. As you progress through the screens, use this section to answer specific questions as to how to perform required actions.

The process of commissioning a system is described in detail in "Creating an Air/Fuel Ratio Profile - Example."

### **How to Change the System Password**

To change the system password, proceed as follows:

- **1.** Select the Set Password button on the Commissioning Warning screen.
- **2.** Enter the current password in the *Commission Password* field. (The factory default password is ìpasswordî.)
- **3.** Press *OK.* The system must be successfully connected in order to change the password.
- **4.** Enter a new password in the *New Password* field.
- **5.** Press *OK*.
- NOTE: Your new password requires a minimum of four (4) characters and a maximum of 10 characters.
- NOTE: The password is not case sensitive. Make sure you write down your new password before you press *OK*. Once you have pressed this button you cannot enter the system without the password.

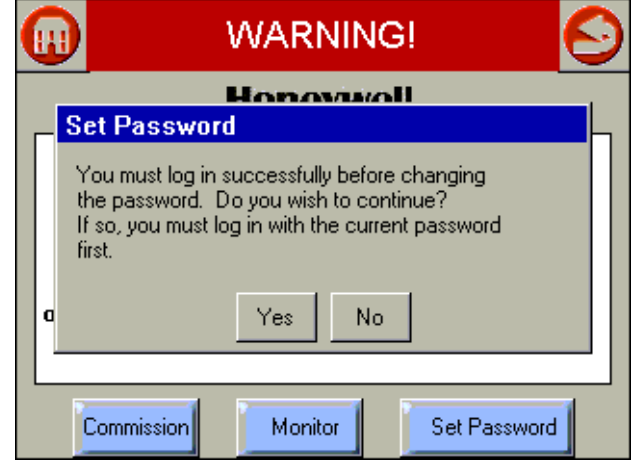

**Fig. 24. Commissioning login to set password.**

### **How To Set the Actuator Maximum Open/ Closed Positions**

To set the maximum open and closed positions for the actuator, proceed as follows:

- **1.** From the Commission Configuration screen, select the actuator button that needs changing.
- NOTE: Buttons are disabled when system is fully commissioned and LCO is on.
	- **2.** Closed Travel Direction and Actuator Type screen is displayed. If no changes are needed, select the Next button.
	- **3.** Serial Number screen is displayed. If correct serial number is displayed, select the OK button. You will be asked if you want to reset the Open and Closed endpoints in a pop-up screen. Select Yes to reset both of them or No if you want to keep the current settings.
	- **4.** Set Maximum Open Position screen displays. If Open position has been previously set, you must select Unlock Position button to allow it to be changed. Press *Auto Seek* and the controller automatically opens (or closes) the actuator to its maximum open (or closed) value.
- NOTE: This button is only enabled for actuator types that are fixed stop actuators.
	- **5.** When the actuator has been driven to is maximum position, visually verify its position and use the *Open* or *Close* buttons to manually adjust the maximum position if necessary. Press the *Lock Position* button for the endpoint once the appropriate position has been achieved and verified.
	- **6.** Repeat Steps 4 and 5 for the Closed position.
	- **7.** Press the *Next* button. This will return you to the *Commission Configuration* screen to configure another actuator. After all actuators are configured, press the *Next* button again to display the *Commission Curve* screen.

## **COMMISSIONING PROCESS**

Commissioning a burner using the S7999 ControLinks<sup>™</sup> Control Display requires the following general steps:

- **1.** Connecting the R7999 to the S7999 and logging into the system with a password. This prevents unauthorized users from modifying the modulation curve.
- **2.** Specifying the base configuration: one or two fuels, with or without FGR.
- **3.** Selecting system parameters such as Low Fire Hold. **4.** Specifying the characteristics of the actuators and
- setting the valve/damper endpoints for those actuators.
- **5.** Creating a modulation curve (profile) for each fuel and verifying it from maximum to minimum modulation. (While you are commissioning the system, you must monitor the burner operation with appropriate safety instrumentation to verify the modulation curve.)

### **Commissioning Overview**

The following table provides a step-by-step overview of how a system is commissioned.

The Notes column in the table provide references to detailed information when completing the more complex operations.

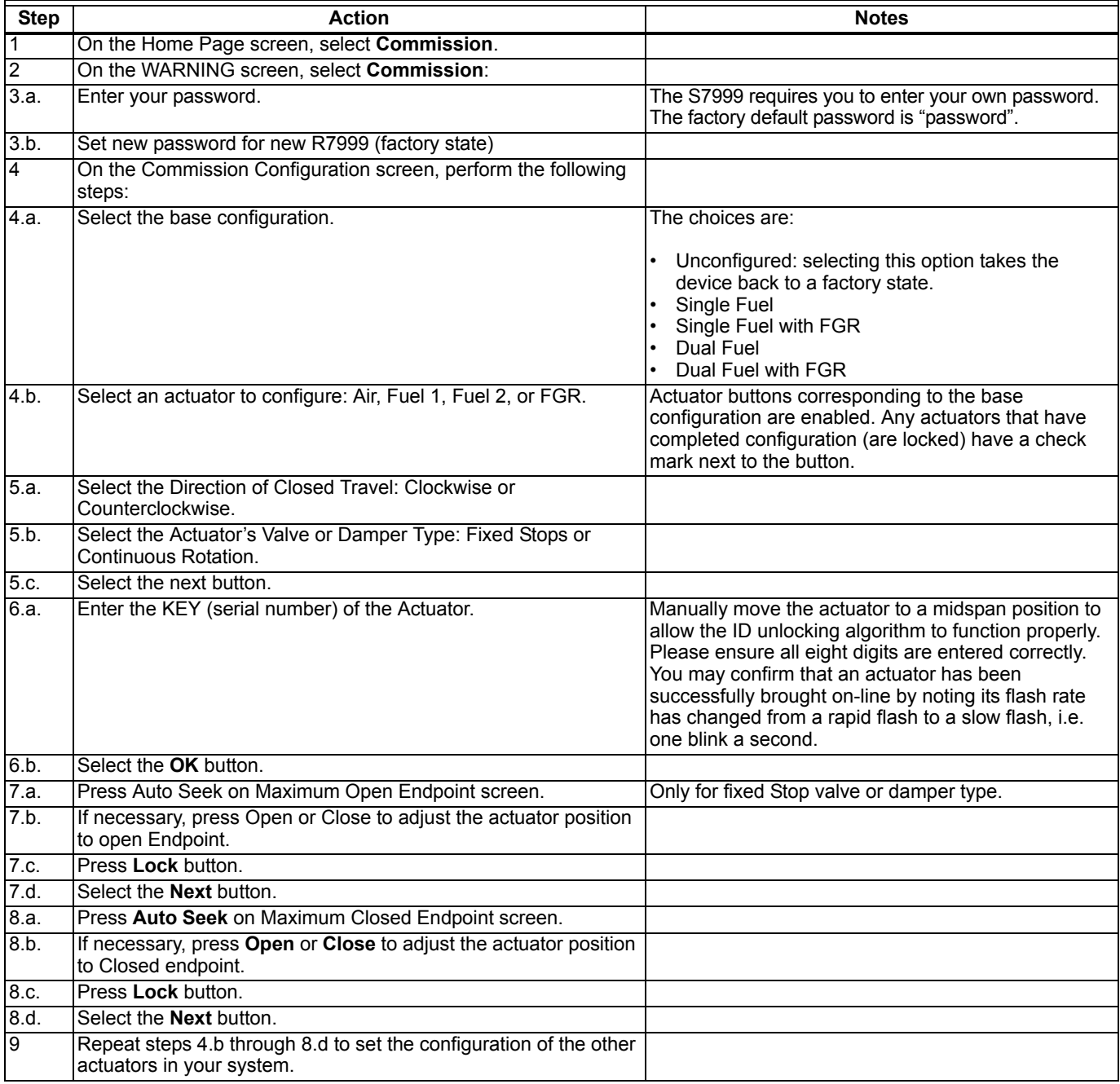

#### **Table 2. Commissioning Overview.**

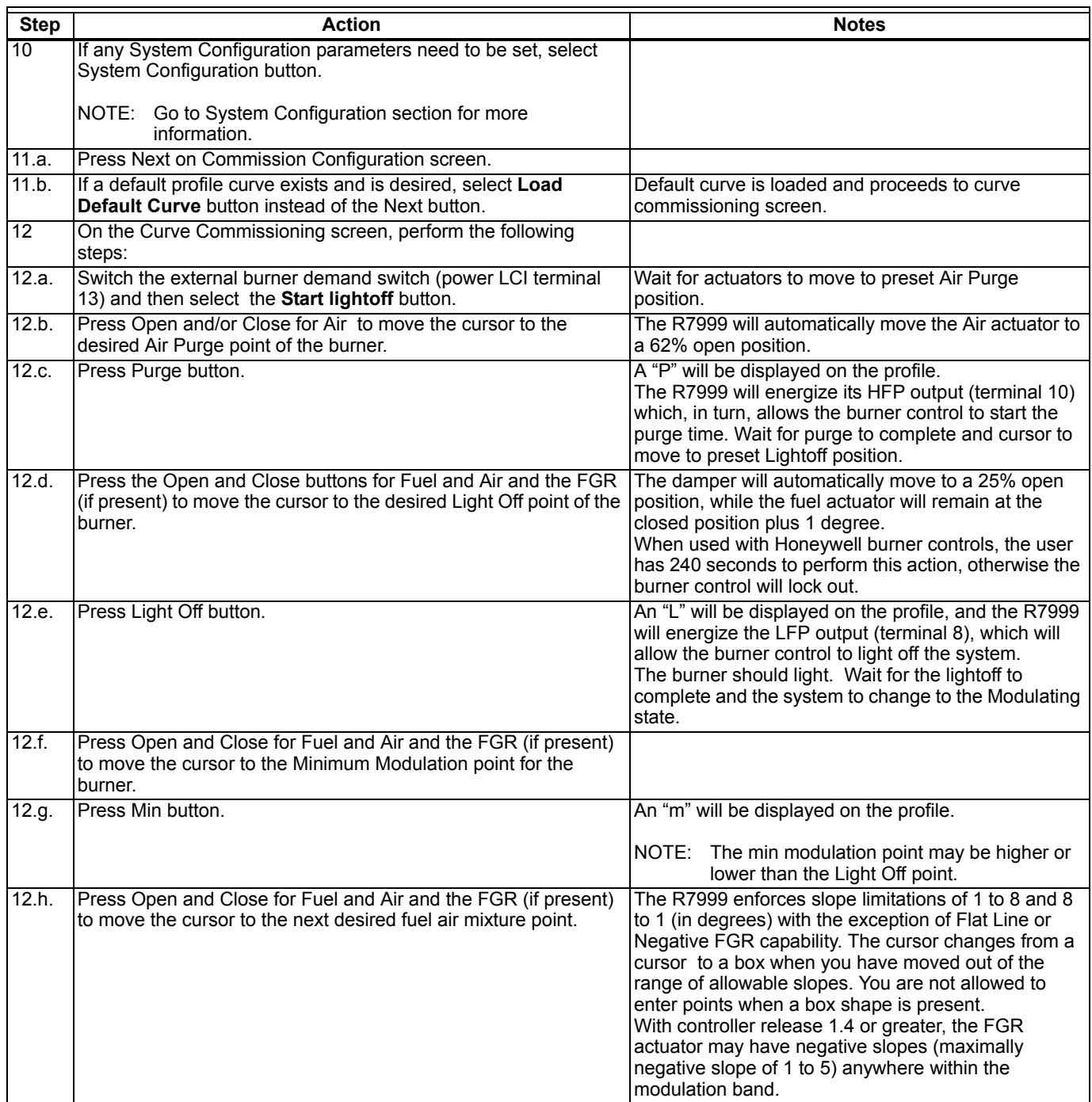

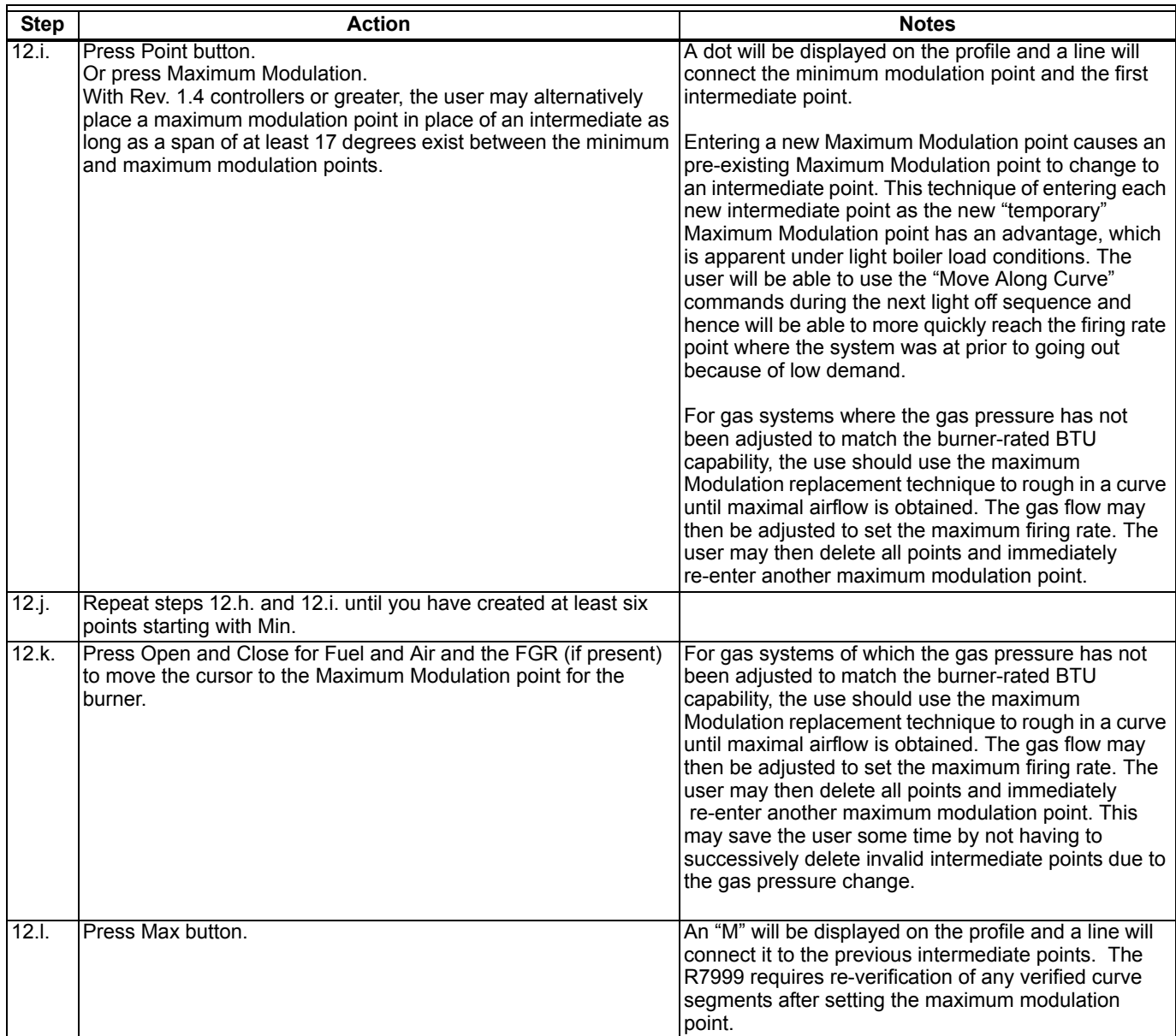

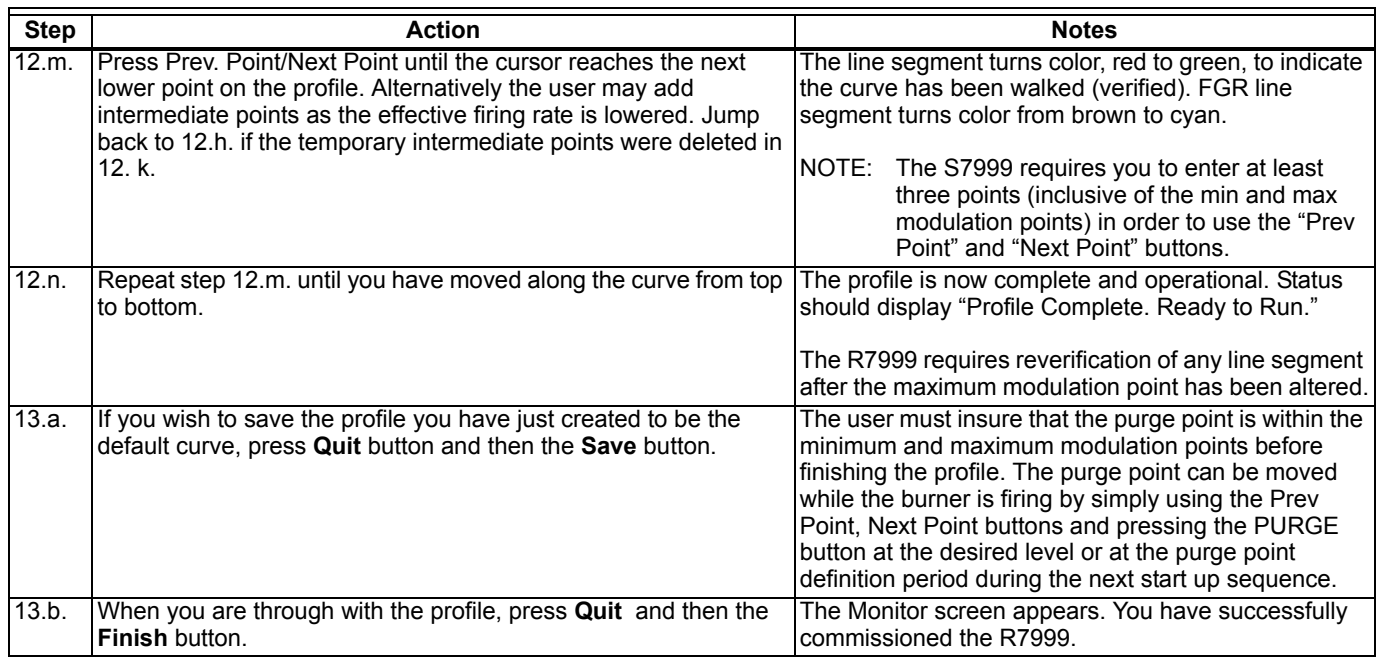

Begin commissioning/configuring the ControLinks<sup>™</sup> Control device by clicking on the Commissioning button located on the Homepage. The Warning screen (Fig. 25) will appear.

### **Initiate ControLinks™ Control Commissioning.**

After reading the warning and accepting the responsibility for configuring a safe and efficient fuel/air profile curve, click on the Commission button to exit the Warning screen and display the Commission Password screen.

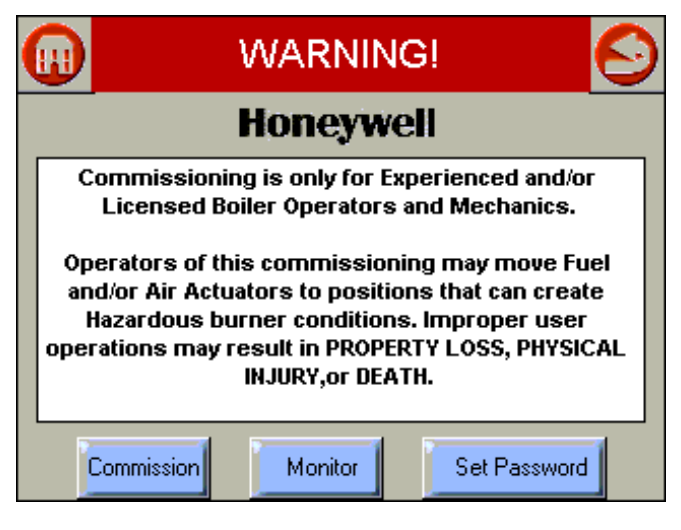

**Fig. 25. Warning screen.**

NOTE: Clicking the Home, Back or Monitor button will exit Commissioning mode and display the Home Page.

#### **Password**

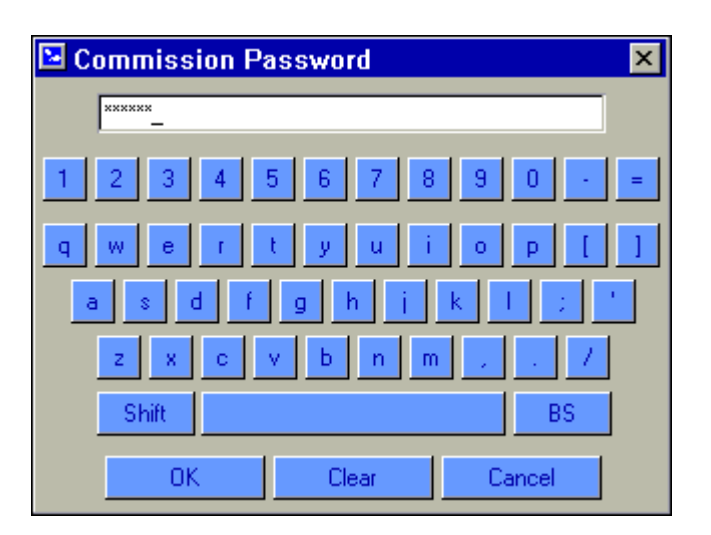

#### **Fig. 26. Password screen.**

The factory default password is "password". You must enter your own password into the system. The password consists of a minimum of four characters/numbers and a maximum of ten characters/numbers.

- NOTE: The first time you use the system, enter the password 'password' and then press OK. A message will display that you must change the default password. Change the password, as described in "How to Change the System Password." Enter your new password and press *OK*.
- NOTE: Select the OK button after the password is entered to log in.

## **Commission Configuration**

This screen (Fig. 27)selects the type (Base Configuration) of ControLinks<sup>†M</sup> Control System to be configured. The Base Configuration defines the number of actuators connected to the ControLinks<sup>™</sup> Control Controller. After the Base Configuration is chosen, the corresponding actuators are enabled as Endpoint Configuration options.

Selecting the Unconfigured Base Configuration sets all the ControLinks™ Control parameters back to the factory default settings. All user configurable data stored in the ControLinks™ Control will be deleted by selecting this option. A warning message is displayed (Fig. 28) to confirm this selection.

Single Fuel configuration enables the Air and Fuel 1 actuator buttons in the Endpoint Configuration options. Single Fuel with FGR enables the Air, Fuel1 and FGR buttons. Dual Fuel enables the Air, Fuel1 and Fuel2 buttons. Dual Fuel with FGR enables all four actuator buttons. Begin configuring the actuators by selecting the enabled buttons.

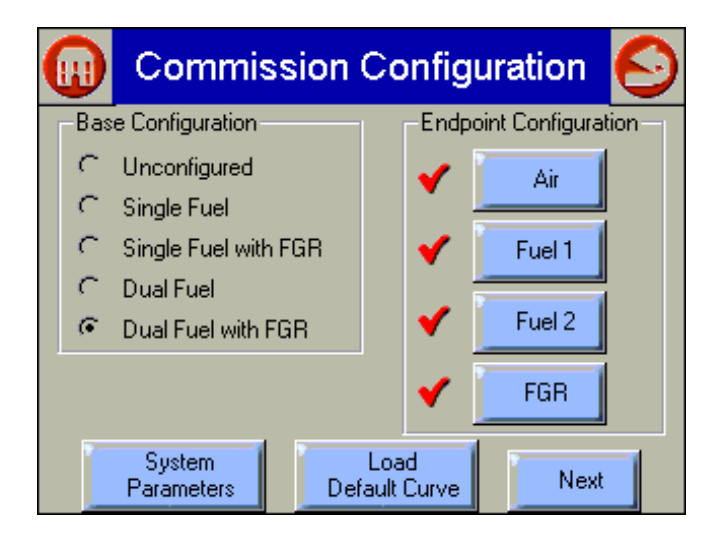

**Fig. 27. Commission Configuration screen.**

- NOTE: Clicking the Home or Back or button will exit this screen and display the Homepage.
- NOTE: Actuators that have completed their configuration have a checkmark next to their button.

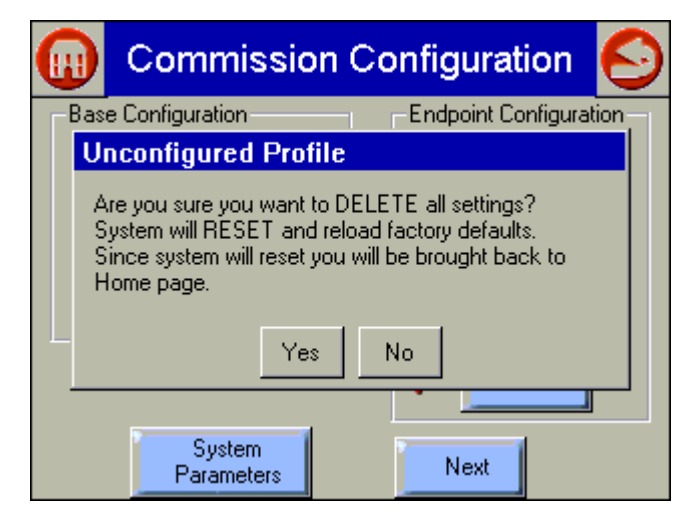

#### **Fig. 28. Commissioning Configuration–unconfigured profile.**

## **Actuator Configuration**

Clicking on an actuator button displays a screen similar to Fig. 29.

The direction that the actuator travels when it moves to its closed position, and whether the actuator moves in fixed stops or continuously rotates until it is told to stop, is selected on this screen. Press the Next button when the settings are correct for the actuator to advance to the next screen.

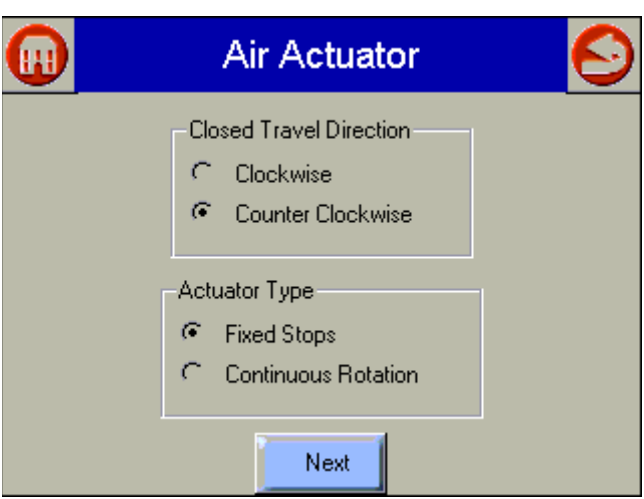

**Fig. 29. Selecting Air Actuator type and travel direction.**

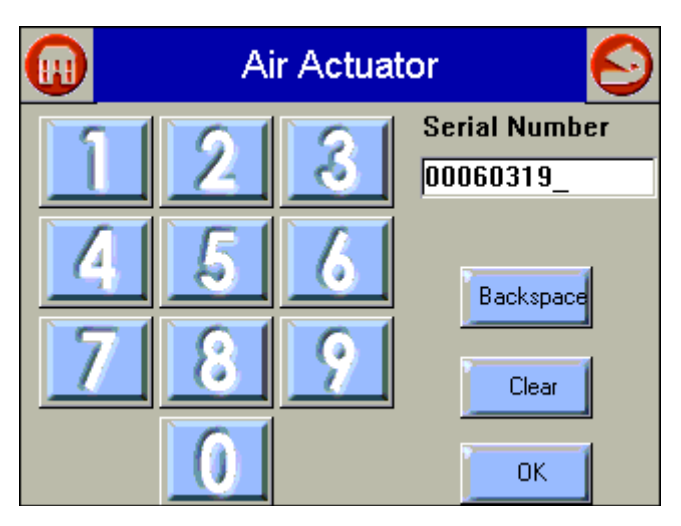

**Fig. 30. Entering Air Actuator serial number.**

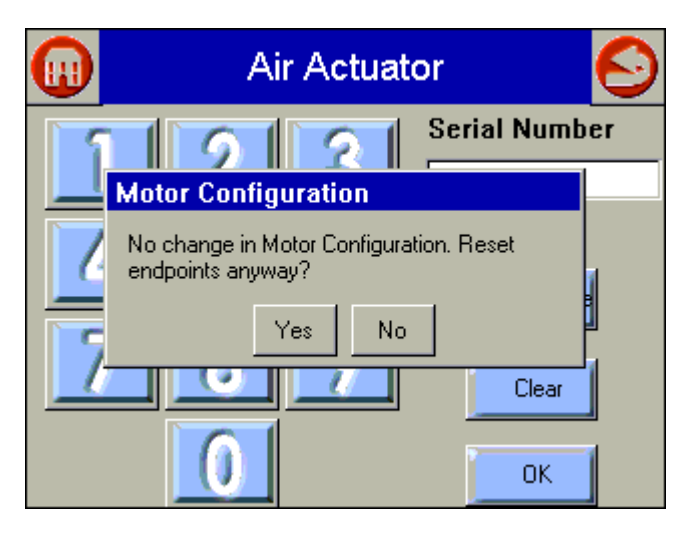

**Fig. 31. Air Actuator endpoint reset.**

### **Actuator Serial Number**

This screen allows (Fig. 30) the user to enter the serial number to unlock and configure the corresponding actuator.

Refer to the ControLinks<sup>™</sup> Control Software Configuration Users Manual for further details.

The user must enter the 8-digit serial number into the Serial Number field and click on the OK button to proceed.

The Backspace button allows the user to erase the last digit entered into the Serial Number field.

The Clear button erases the entire Serial Number field and forces the user to enter eight new digits.

If the serial number has been entered for the actuator earlier (revisiting the actuator configuration), the current serial number displays. If the OK button is selected at this point, a popup similar to Fig. 31 displays. Answering Yes causes the actuator endpoints to be cleared, requiring the open and closed endpoints to be reset.

## **Actuator Endpoints**

Set the endpoints as shown (see Fig. 32 and 33).

- **1.** Maximum Open Position.
- **2.** Maximum Closed Position.

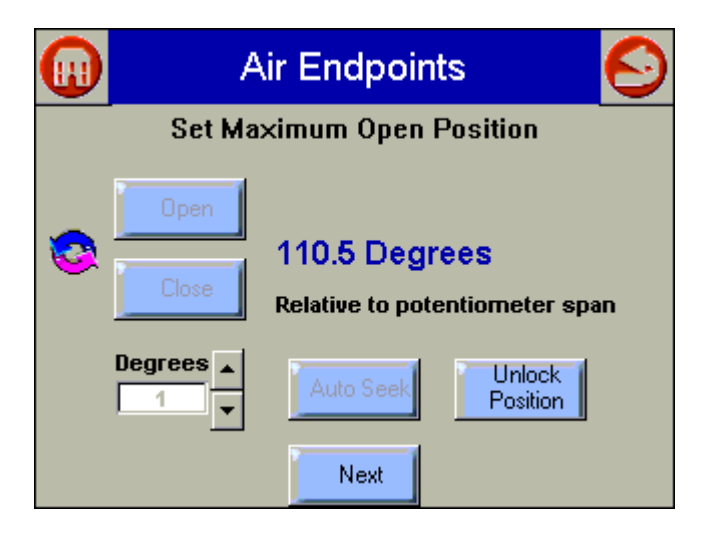

**Fig. 32. Set Actuator Max Open Endpoint.**

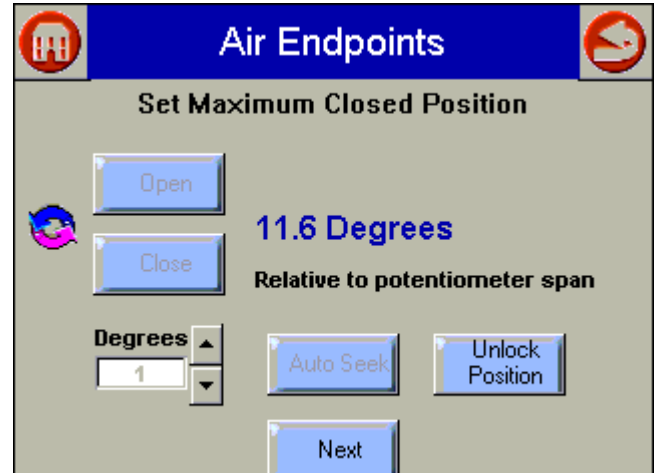

**Fig. 33. Set Actuator Max Close Endpoint.**

The Open and Close buttons step the actuator in approximate degree increments specified by the Degrees spin button. These buttons must be used repeatedly to get the actuator to the desired endpoint. The current position of the actuator is displayed in the center of the screen. While the actuator is moving, the selected button changes to a Stop button to permit the user to stop the movement.

For Fixed Stop actuator types, the Auto Seek button is enabled to permit a seeking operation where the actuator continuously moves to find its endpoint under the control of the R7999. The Auto Seek can be stopped by selecting this same button (it changes to a Stop button).

The Lock/Unlock position is used to lock the current actuator position for the Open or Closed endpoint or to unlock the current endpoint setting and permit setting a new one. The button displays Lock Position when the endpoint is currently set and displays Unlock Position when it is currently set.

Select the Next button to continue to the next screen.

## **Curve Commissioning**

The following screens depict the options possible to create or change the profile curve for the currently selected fuel. The operation of this screen is explained in the Commission Curve screen, defined earlier.

Curve commissioning can only occur after all actuators have been completely configured. The Next button on the Commission Configuration screen is not enabled until this is true. Once the actuators are configured, the Next button brings the user to the Curve Commissioning screen.

NOTE: The Load Default Curve button also brings the user to this screen. It is also only enabled after the actuators have been configured and only if a default curve exists.

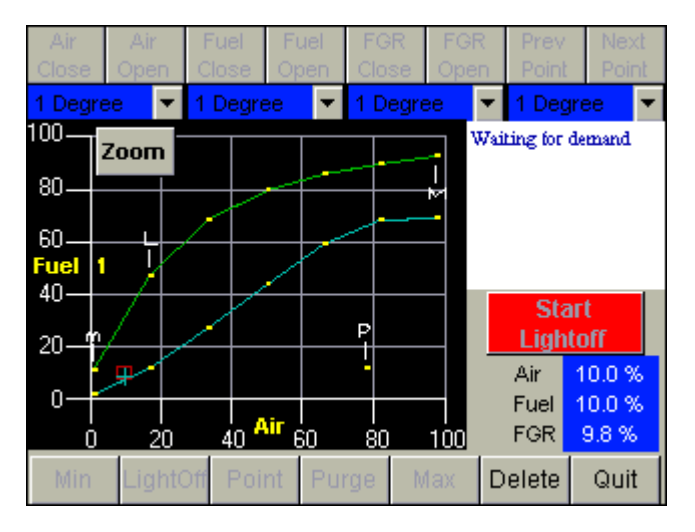

**Fig. 34. Create Fuel Ratio Curve Screen.**

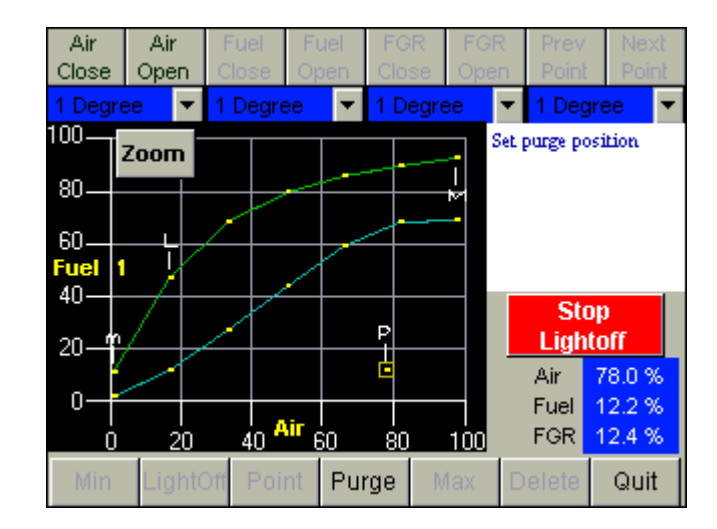

**Fig. 35. Purge setting on Commission screen.**

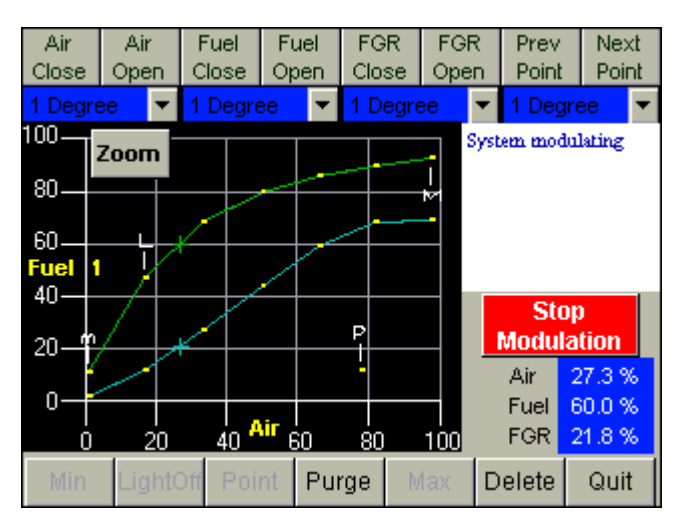

Fig. 36. Commissioning curve-7 points.

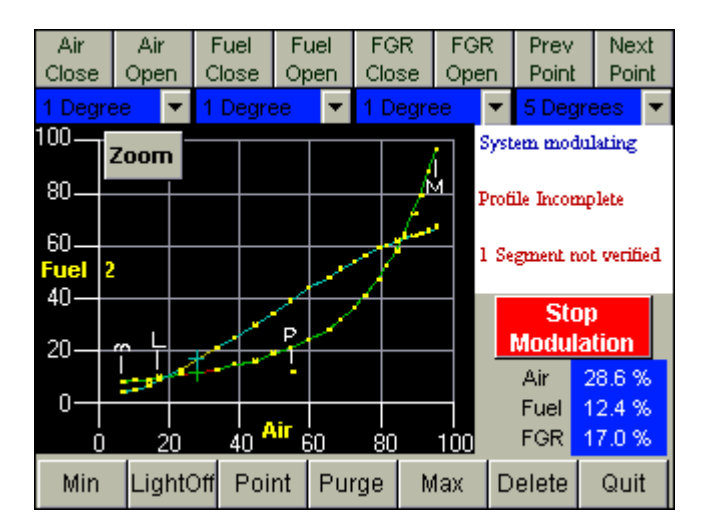

Fig. 37. Commissioning curve-24 points.

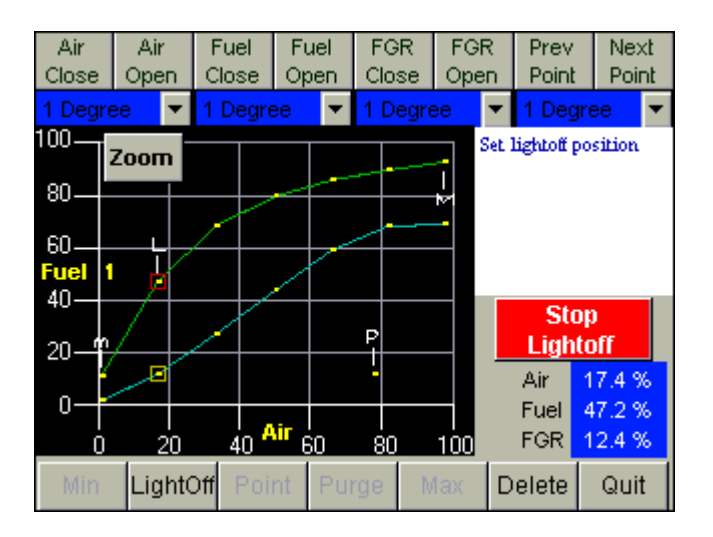

Fig. 38. Commissioning Curve-7 points, set lightoff **position.**

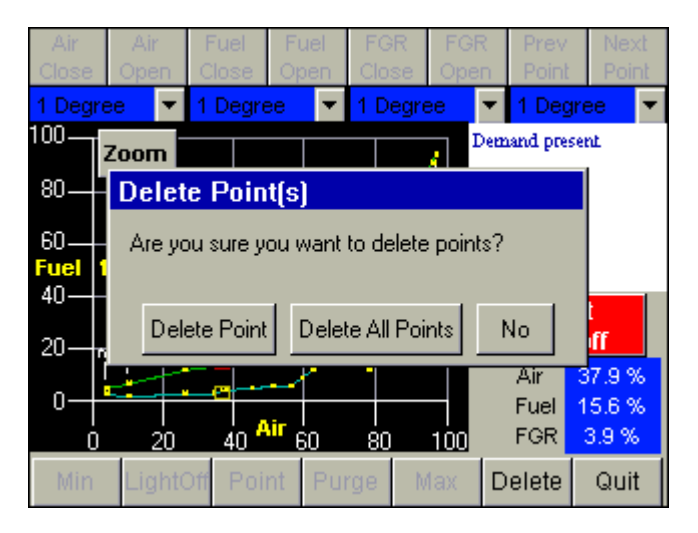

Fig. 39. Commissioning-delete points screen.

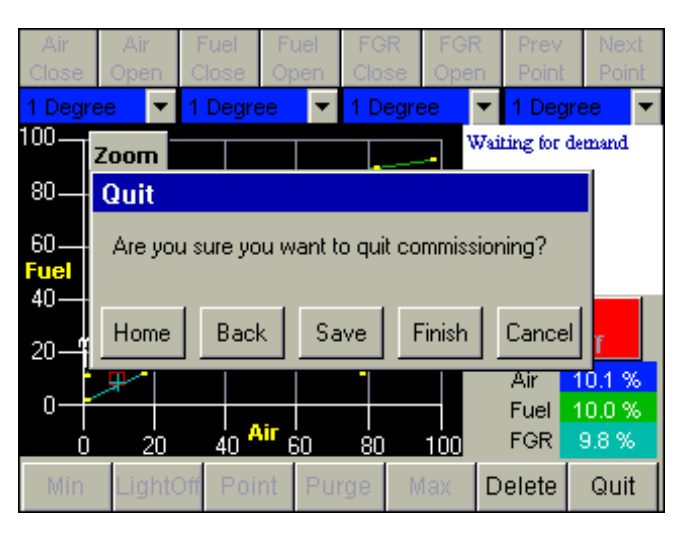

**Fig. 40. Quit commissioning screen.**

## **TROUBLESHOOTING**

## **Burner Control Locks Out Due to Loss of Air Flow Switch.**

The R7999 ControLinks™ Control Controller has a preset of 25% air position/0% fuel for the initial lightoff point. Depending on the air damper topology, this may not provide enough airflow to maintain the air flow switch and cause the burner control to lock out. The R7999 is still functional at this time even though the burner control is locked out. Therefore, before resetting the burner control and restarting the light off process, you should first set a new temporary light off point to a higher airflow value to prevent the air flow switch from dropping out. The next time through the sequence, the new higher light off point may allow the air flow switch to be maintained or you will have to repeat the process, i.e., move the light off point air value to a more open value such that the new point can maintain the air flow switch.

## **Purge Setting Beyond Maximum Modulation Point.**

• A finished profile requires the purge position to be lower than the maximum modulation. If you encounter a condition where you are required to place the maximum modulation point below the current purge setting, you must first move the purge point to a lower position. The purge position can be moved at any time by reselecting the *Air Purge* button in the *Save Position* command window.

## **Cannot Establish Communications.**

Beyond the difficulties associated with communications polarity wiring errors, RS232 to RS485 converter problems, and lack of power to the devices (RS232 converter or R7999), there are several subtle system errors that preclude

communications. All of the errors are indicated by the green LED and red Lockout LED being continuously "on." Fuel select problems after power up are indicated with all LED's being "on" continuously.

- a. If no fuel select inputs are on, or both fuel selects are made, you cannot establish communications with the controller. The corrective action is to select one of the fuels or remove one of the fuel select inputs.
- b. R7999 is in a locked out state. The corrective action is to first reset the control. If that does not work, you must remove the fault.

## **Unable to Land on a Predefined Point**

• Under unique actuator loading conditions, it may be difficult to land on an existing programmed point. This can occur while using the "Move Along the Curveî command. it can also occur when you are completing the curve verification process on extremely flat or steep line segments as you reach

the end of the curve. If you ar experiencing problems, back up from the problem point at least 5 degrees, then move back to the point using a 3-degree, 1-degree or 0.1-degree movement. This should allow you to complete your curve verification or land on a problem point for deletion.

### **Password no Longer Valid**

• Bringing a system to an unconfigured state utilizing the S7999 tool wipes out your custom password and returns the system password to "password". Enter a new password.

## **R7999 OUTPUTS AND INPUTS**

The current state of the R7999 outputs and inputs are displayed on the Monitor screen for convenience and diagnostics purposes. The inputs and outputs are defined as follows:

#### **Table 3. Outputs.**

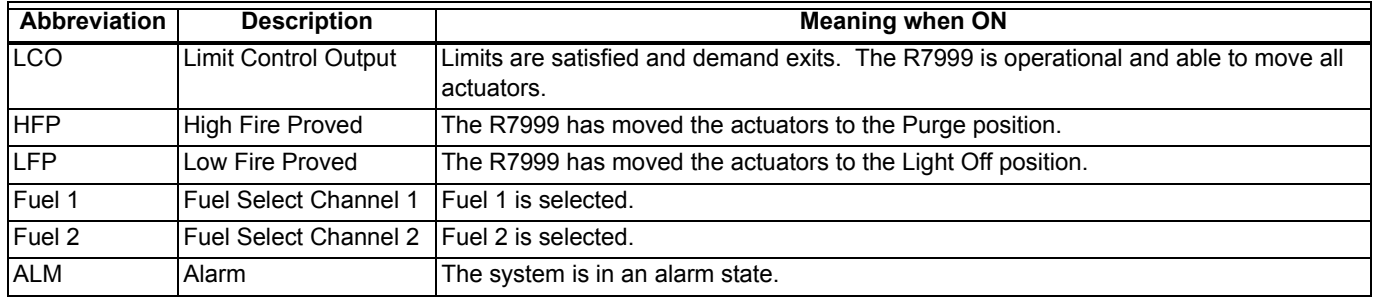

#### **Table 4. Inputs.**

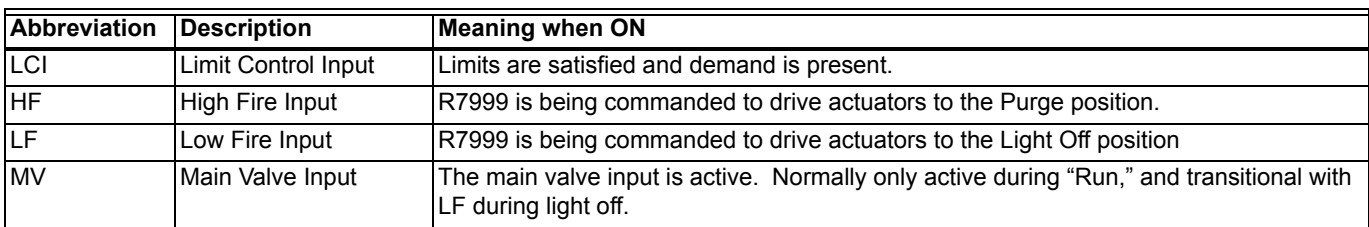

## <span id="page-24-0"></span>**R7999 FAULT CODES AND CORRECTIVE ACTIONS**

The R7999 incorporates two methods to retrieve fault information:

Press and hold the reset button. The fault code is indicated by the blinks of the LED. All codes are two digits. The 10's digit is indicated by a series of slow blinks while the 1's digit is indicated by a series of short blinks following the slow tenís digit. For example, 64 is made up of six slow blinks followed by four fast blinks. The cadence is repeated as long as you hold the reset button. The device will not reset by the action of the reset switch once it enters the flash mode. To reset the R7999, push and release the reset button within one second.

#### • Read the code directly from the Monitor screen of the S7999 via the Show Faults buttons.

#### **Table 5. Fault Codes and Corrective Actions.**

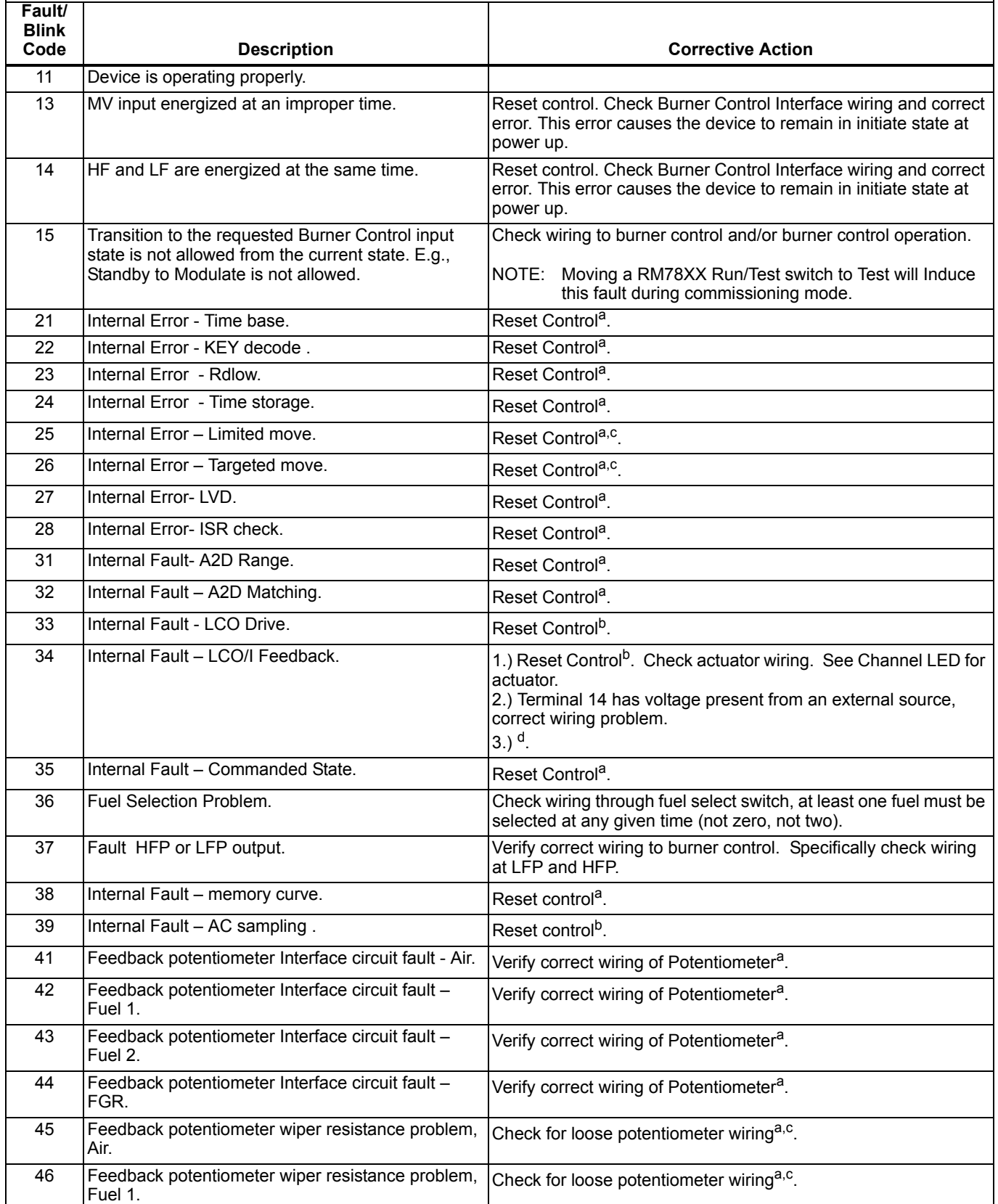

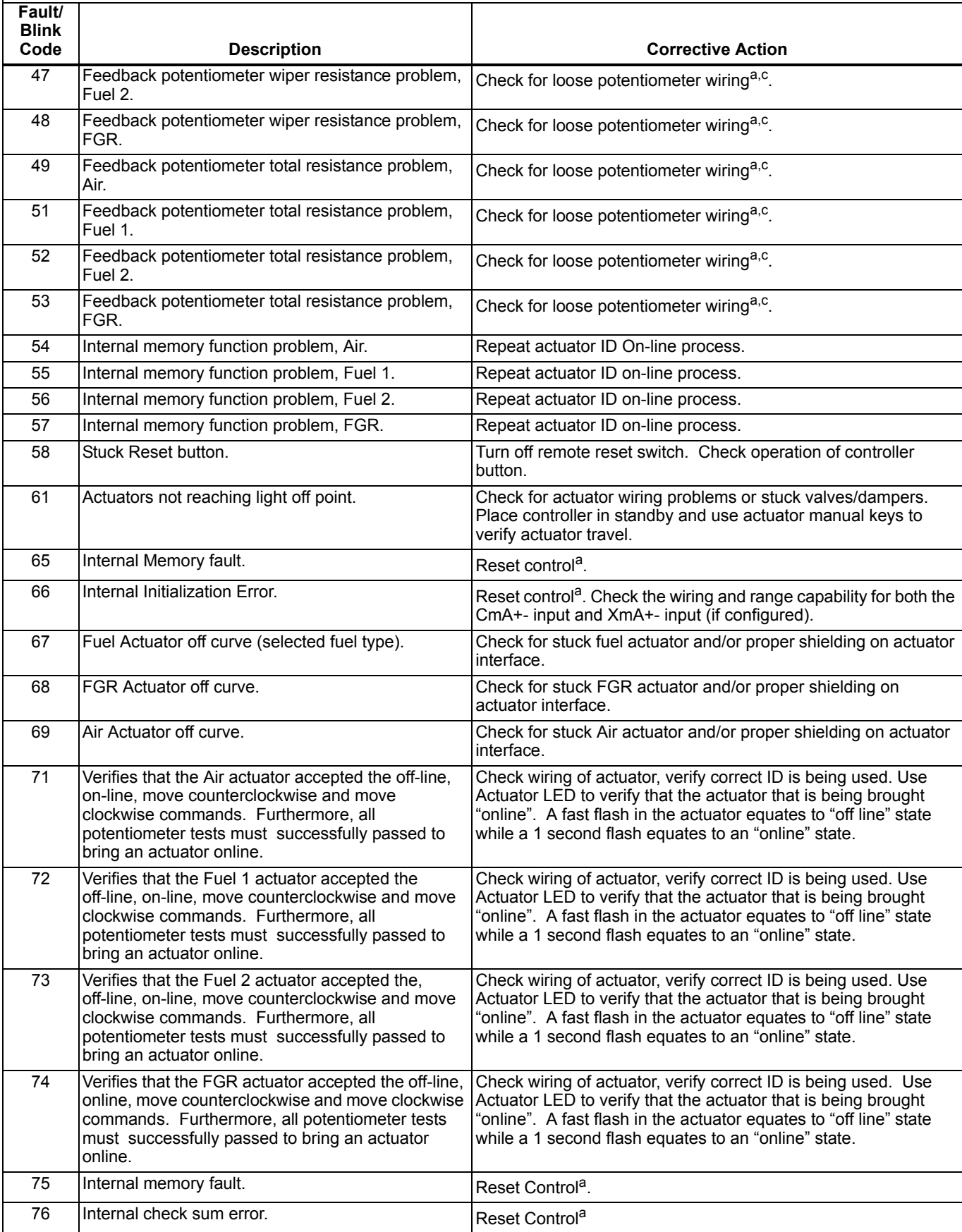

#### **Table 5. Fault Codes and Corrective Actions. (Continued)**

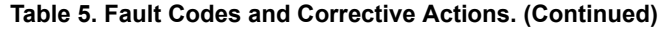

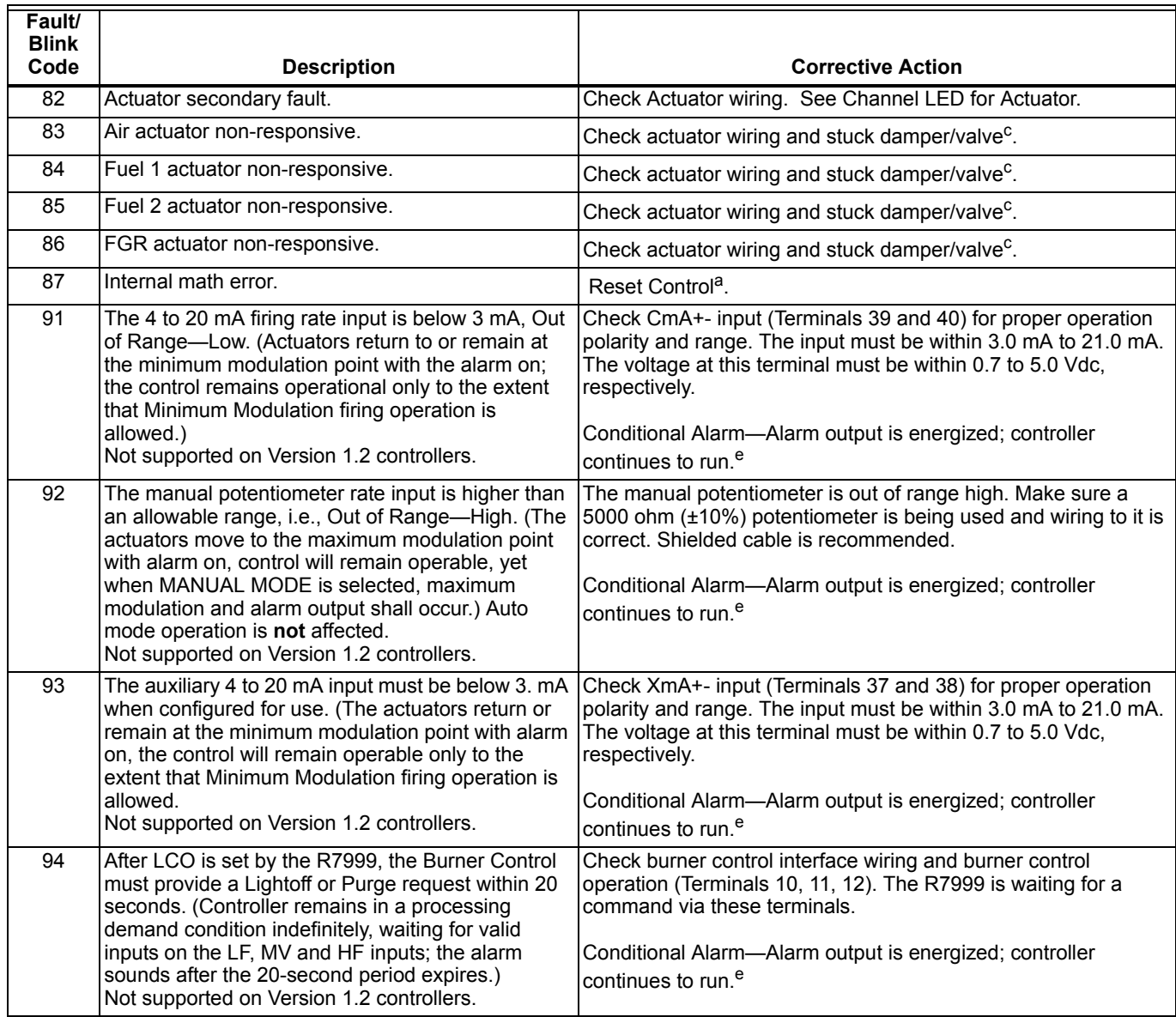

<sup>a</sup> It is possible that a random external electrical noise event has caused a fault checking algorithm to be detected. Resetting the control will allow recalculation of the fault and, provided it is not a hard failure, the device will continue to operate. If the condition will not clear, the control must be replaced.

 $\overline{b}$  Check AC waveform, severe noise on AC lines can corrupt the sampling of AC signals.<br>C Verify actuator total resistance and winer measurements, check the ability of the actuate

Verify actuator total resistance and wiper measurements, check the ability of the actuator to travel full stroke using the Manual override buttons within the actuator. Verify input power to the actuator. If actuator is not

<sup>d</sup> Verify a short does not exist at terminal 14. The control will need replacement if a sustained fault code 34 exists after the noted items 1 and 2 have been performed. Fuse line voltage power to control system with type SC15 fuse or fuse Limit input (terminal 13) with type SC5 fuse.

e Conditional Alarm. Causes the alarm output to be energized. The system may still be operating but requires attention in order to modulate or to proceed with the light off sequence. The actuators would be positioned at light off point, minimum modulation point or maximum modulation point, dependent on what the particular fault is and when the fault is introduced relative to the R7999 operating state.

## **DISPLAY SETUP AND DIAGNOSTICS**

The following screens apply to display setup and diagnostics for the Display device.

The Setup button on the Home Page is selected to go to these screens. The setup screen (see Fig. 41) is displayed first. It allows for some Display device settings. The Advanced Setup button permits the user to run some diagnostic functions for the Display device. These screens are displayed starting at Fig. 45.

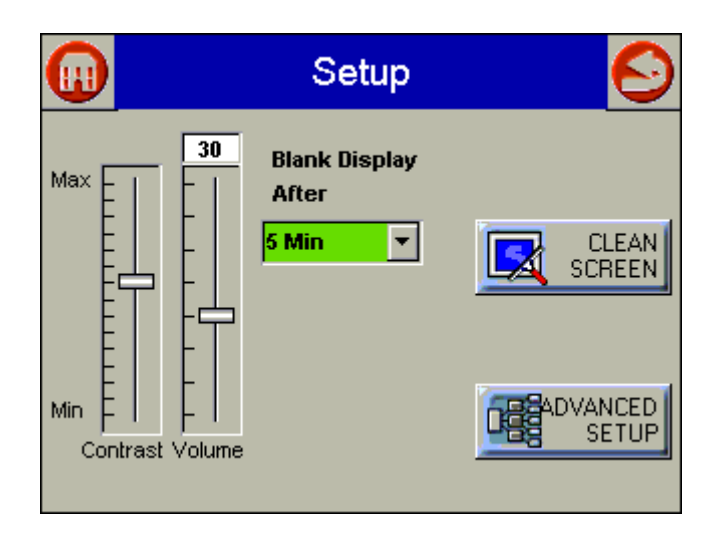

**Fig. 41. Setup screen.**

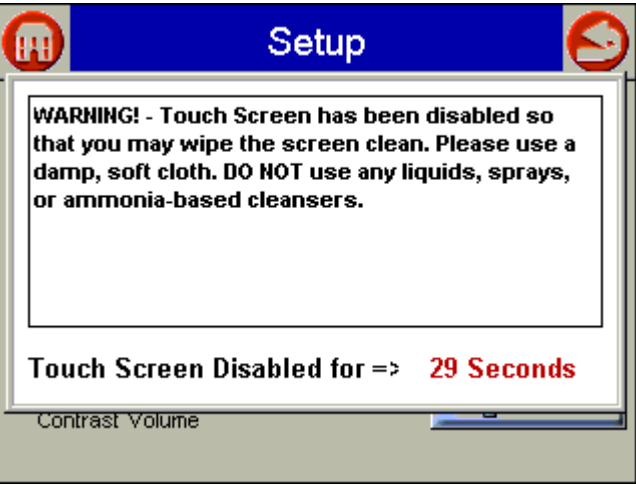

**Fig. 44. Screen disabled for cleaning.**

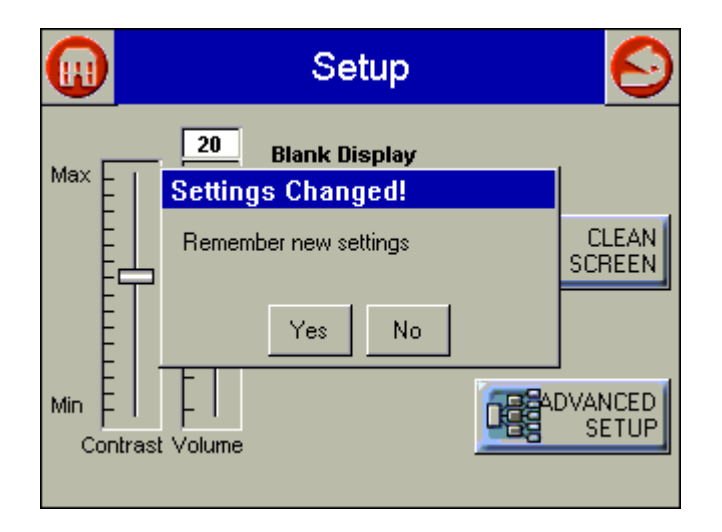

Fig. 42. setup screen-Settings changed.

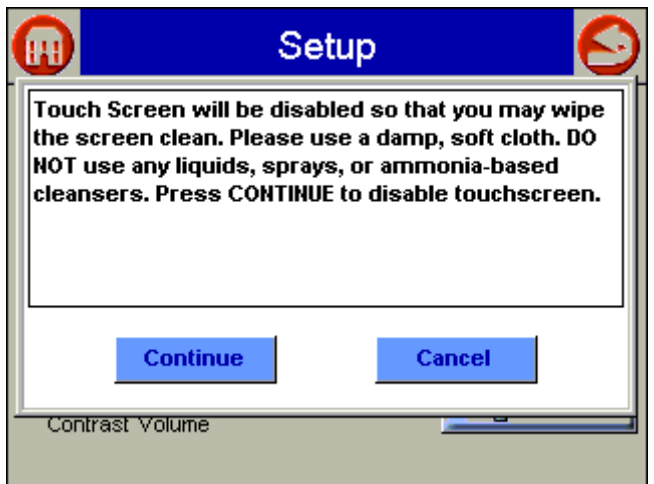

**Fig. 43. Clean screen setup.**

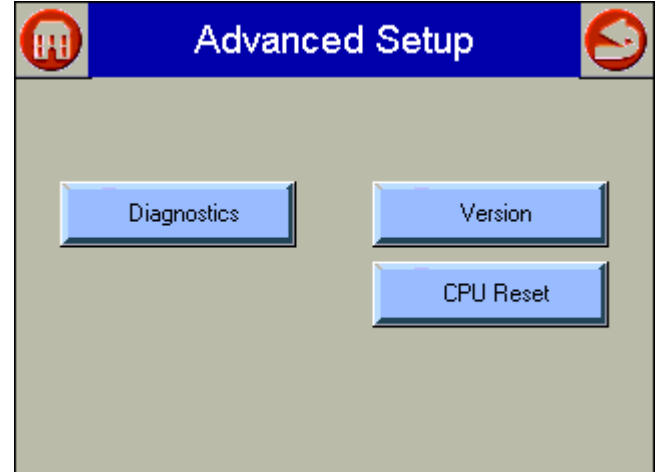

**Fig. 45. Advanced setup.**

|                             | <b>Diagnostics</b>   |                  |  |  |
|-----------------------------|----------------------|------------------|--|--|
| <b>LCD Display Test</b>     | <b>Not Performed</b> | <b>Test</b>      |  |  |
| <b>Real Time Clock Test</b> | <b>Not Performed</b> | <b>Test</b>      |  |  |
| <b>Audio Test</b>           | <b>Not Performed</b> | <b>Test</b>      |  |  |
| <b>LED Test</b>             | <b>Not Performed</b> | <b>Test</b>      |  |  |
| <b>Touch Screen</b>         | <b>Not Performed</b> | <b>Calibrate</b> |  |  |
| <b>RS485 Communication</b>  | <b>Not Performed</b> | <b>Test</b>      |  |  |
| <b>RS232 Communication</b>  | <b>Not Performed</b> | <b>Test</b>      |  |  |

**Fig. 46. Diagnostics.**

|                             |                                        | <b>Code Version</b> |  |
|-----------------------------|----------------------------------------|---------------------|--|
|                             | <b>Loader Version</b><br>Loader Binary | 0.0.0 <br>Missing   |  |
| Press the<br>center of the  | <b>SW Version</b><br><b>Build Date</b> | 1.0.1<br>09/01/2004 |  |
| box in upper<br>left corner | Build #<br><b>App Description</b>      | 32<br>CB2101.bin    |  |
|                             | <b>Serial Number</b>                   | 302003243           |  |
|                             | <b>Hardware Version</b>                | 2.20.1              |  |

**Fig. 47. Touch screen calibration screen.**

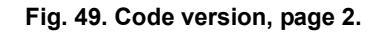

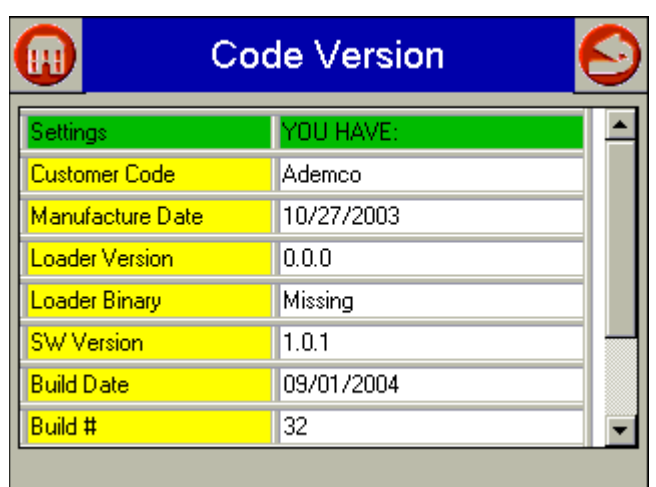

**Fig. 48. Code version, page 1.**

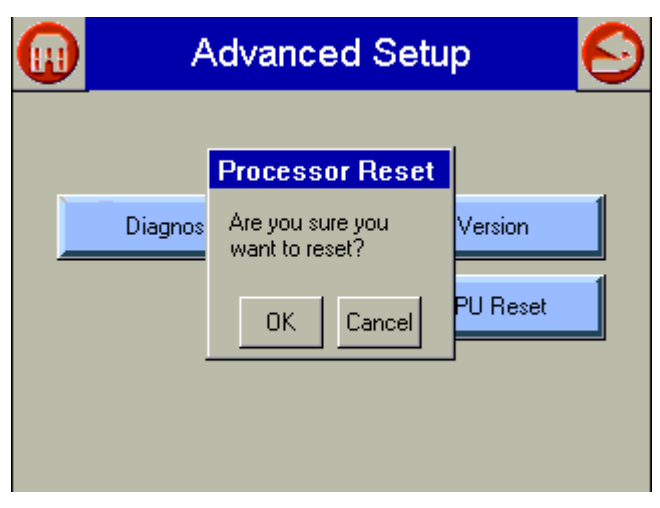

**Fig. 50. Processor reset.**

## **SOFTWARE UPGRADE ADDENDUM**

New software can be downloaded to the Configuration Display through the Internet. Downloading software to the display should only be done when recommended by Cleaver Brooks. This feature is intended to permit field upgrades for bug fixes and new software features.

Requirements for using this feature include:

- Ethernet connection for Internet access (RJ45 male connector). Careful insertion of the RJ45 connector into the Ethernet jack in the back lower right corner of the display is needed to ensure no damage to the jack.
- Dynamic IP addressing (DHCP assigned).

#### *IMPORTANT*

*If this requirements canít be met at the location of the Display device, this procedure should not be done or the device should be moved to a location where these requirements can be met.*

The Display device must be reset to initiate the download procedure. Initial boot procedure of the device permits the user to enter into Advanced Startup options within the first five seconds after power up.

Follow these steps:

- **1.** Select Advanced Startup Options button.
- **2.** Select OK to proceed after Warning message.
- **3.** Select Force Application Update checkbox.
- **4.** Deselect Use Existing Application checkbox.
- **5.** Select Continue button.
- **6.** Upgrade should be automatic after the above steps. Upgrade connects to Honeywell server, verifies configuration file, erases the old application and downloads the new one. Unit may have difficulty finding configuration file at first. In this case, start procedure over again until it works.

## **Honeywell**

## **Automation and Control Solutions**

1985 Douglas Drive North 35 Dynamic Drive Golden Valley, MN 55422 Scarborough, Ontario

Honeywell Limited-Honeywell Limitée M1V 4Z9

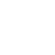